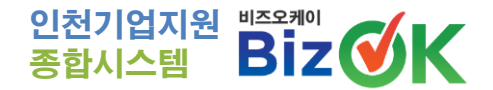

# **BizOK 시스템 기업회원 이용 매뉴얼V5.0**

## **도메인 : http://bizok.incheon.go.kr**

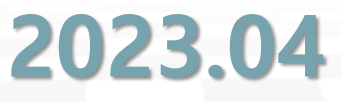

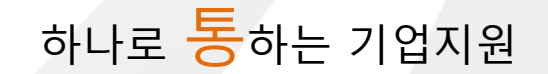

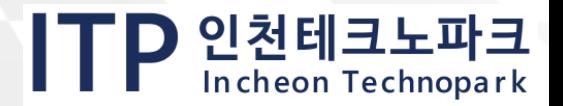

## BizOK 시스템이란 ? Alian Alian Alian Alian Alian Alian Alian Alian Alian Alian Alian Alian Alian Alian Alian Alian A

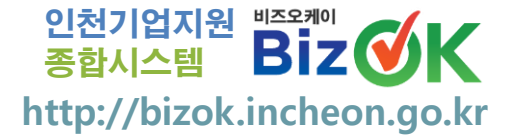

**개 요**

**인천의 기업지원 기관별 개별 진행되던 사업 공고를 한 곳에 모아 관심 분야별 원하는 정보를 One-Stop으로 제공받고, 온라인으로 쉽고 편리하게 사업을 신청할 수 있게 지원하는 " 중소기업 맞춤형 원스톱 지원 서비스 "**

**→ 이용기업의 편리성 극대화, 사업정보 및 지원정책 통합 제공**

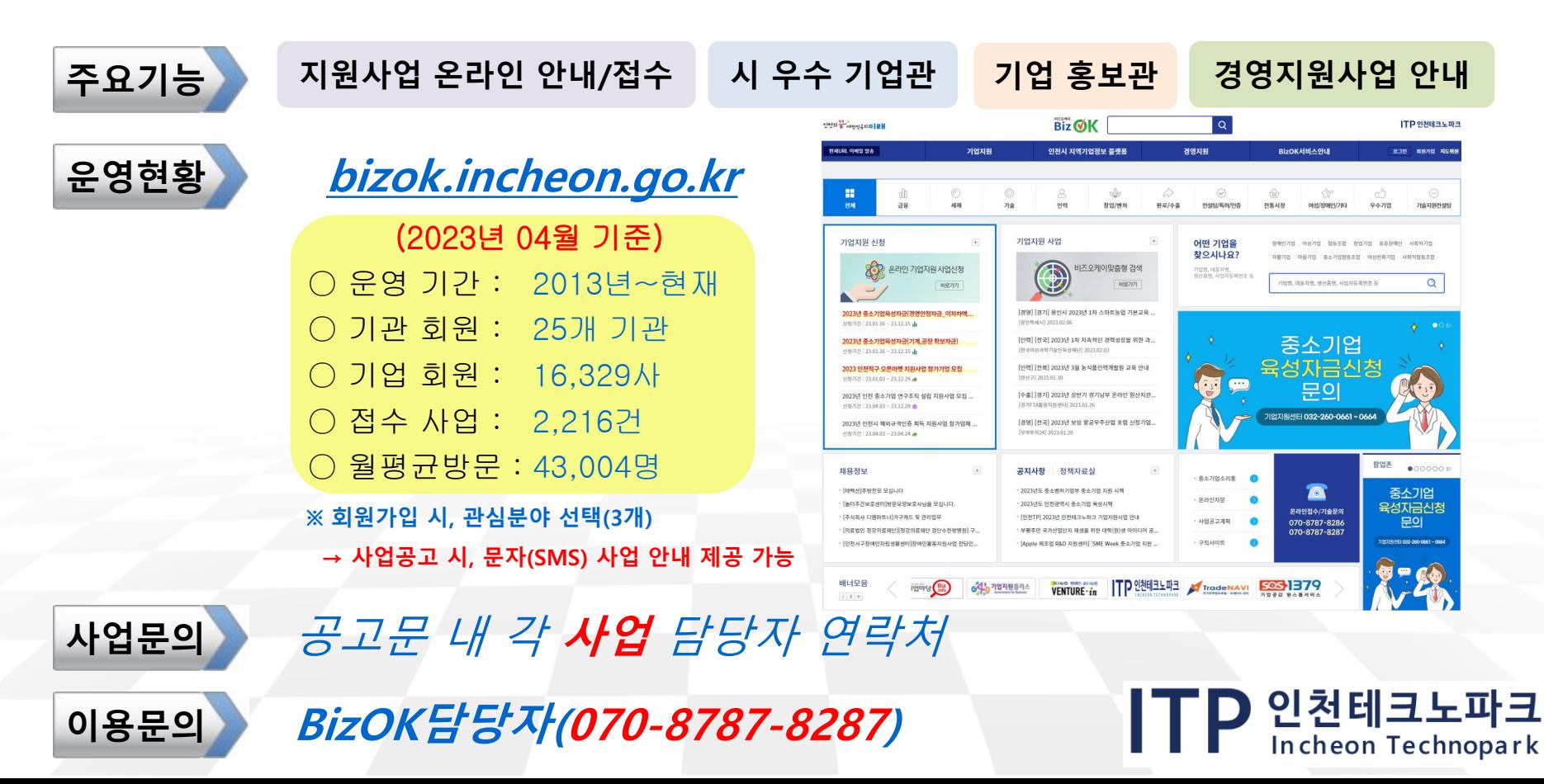

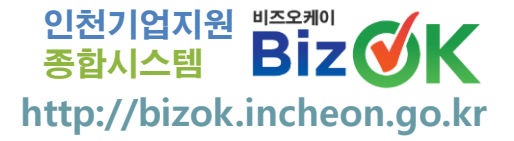

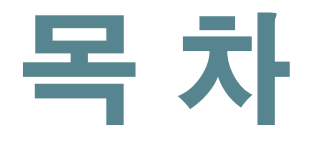

1 **BizOK 시스템 메뉴 안내**

2 **기업회원 가입절차**

## 3 **지원사업 신청절차**

## 4 **접수 중 자료 보완 및 결과 확인**

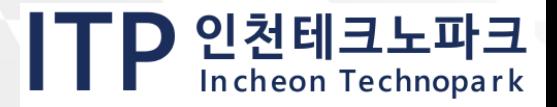

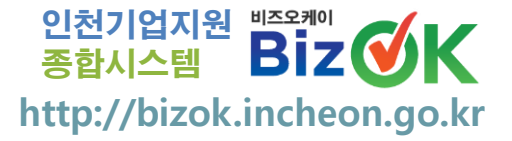

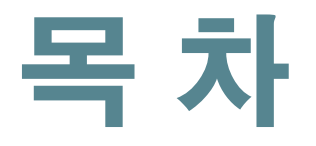

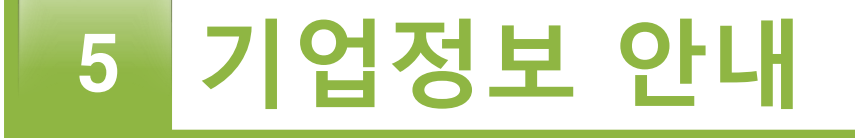

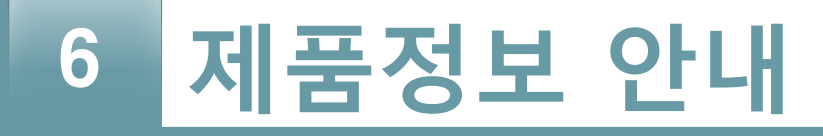

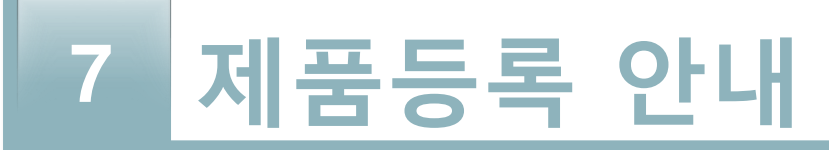

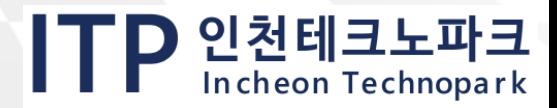

## 종합시스템 **1. BizOK 시스템 메뉴 안내**

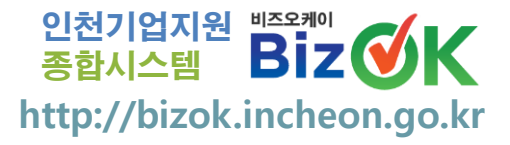

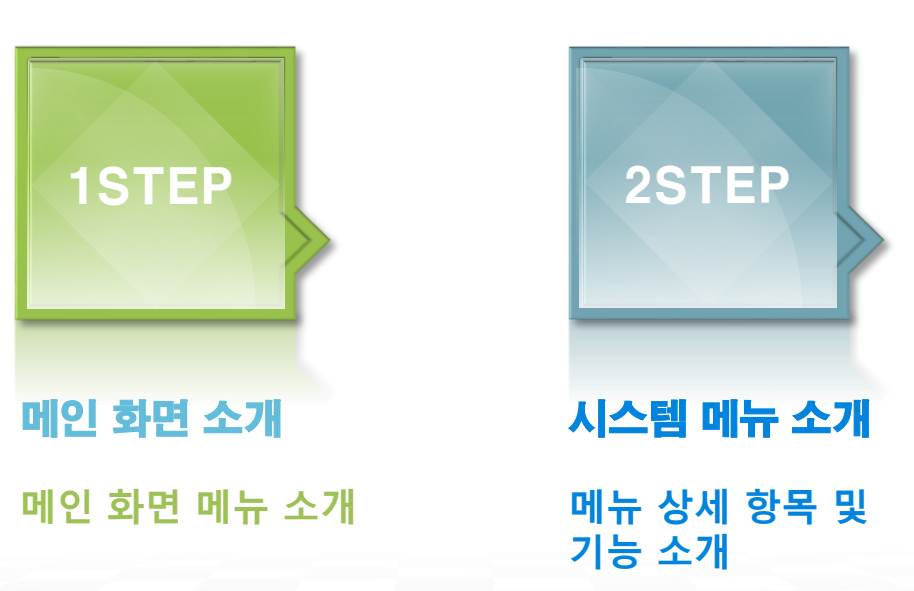

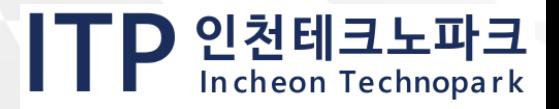

## 종합시스템 **[1-1] 메인 화면 소개**

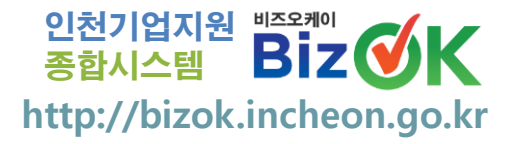

TP 인천테크노파크

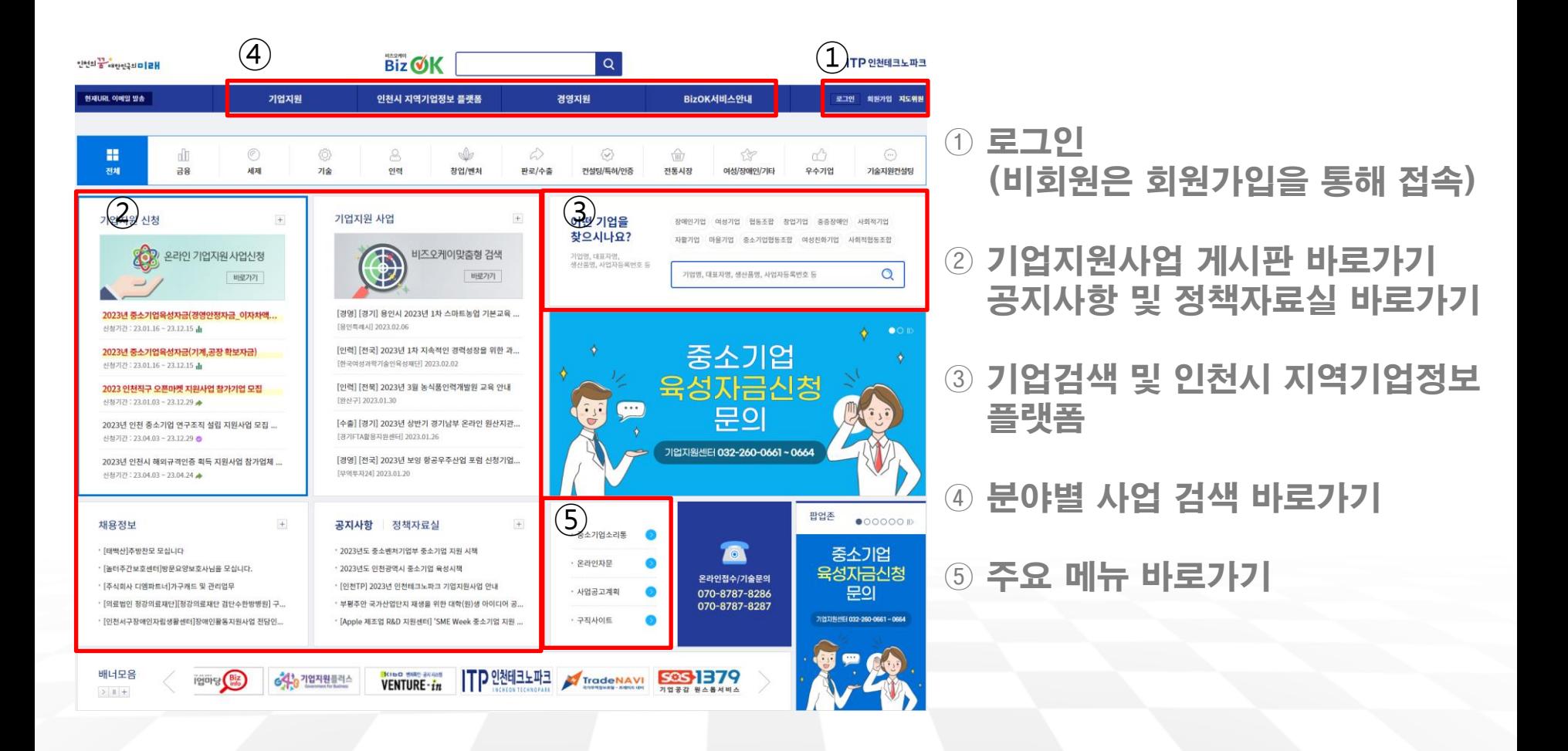

**6**

## 종합시스템 **[1-2] 시스템 메뉴 소개**

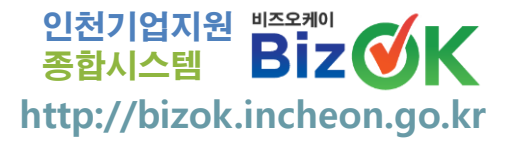

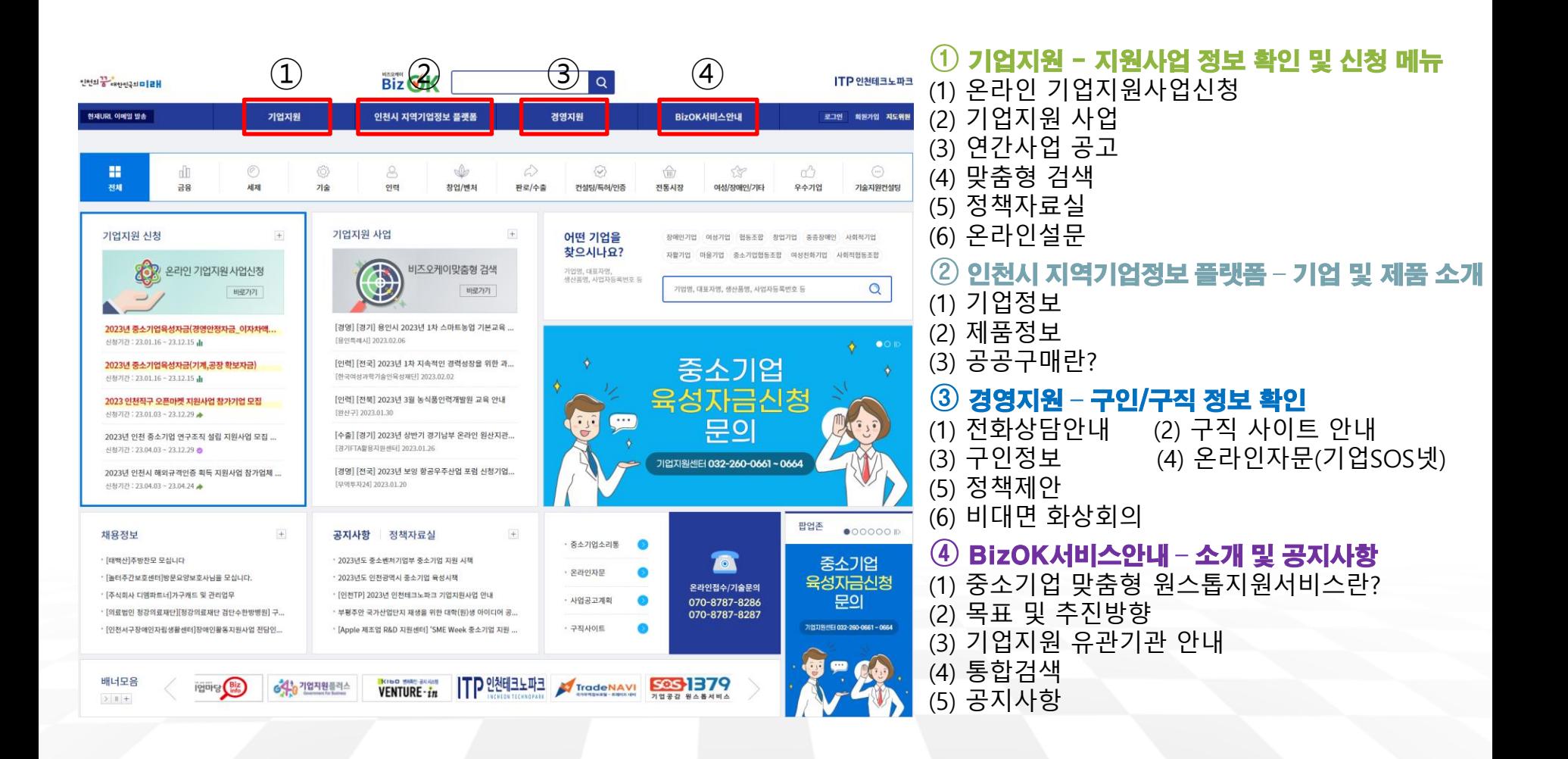

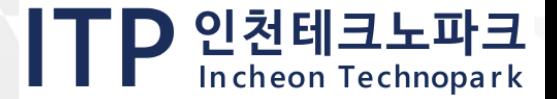

## 종합시스템 **2. 기업회원 가입절차**

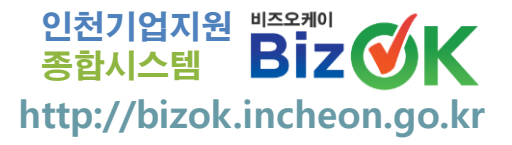

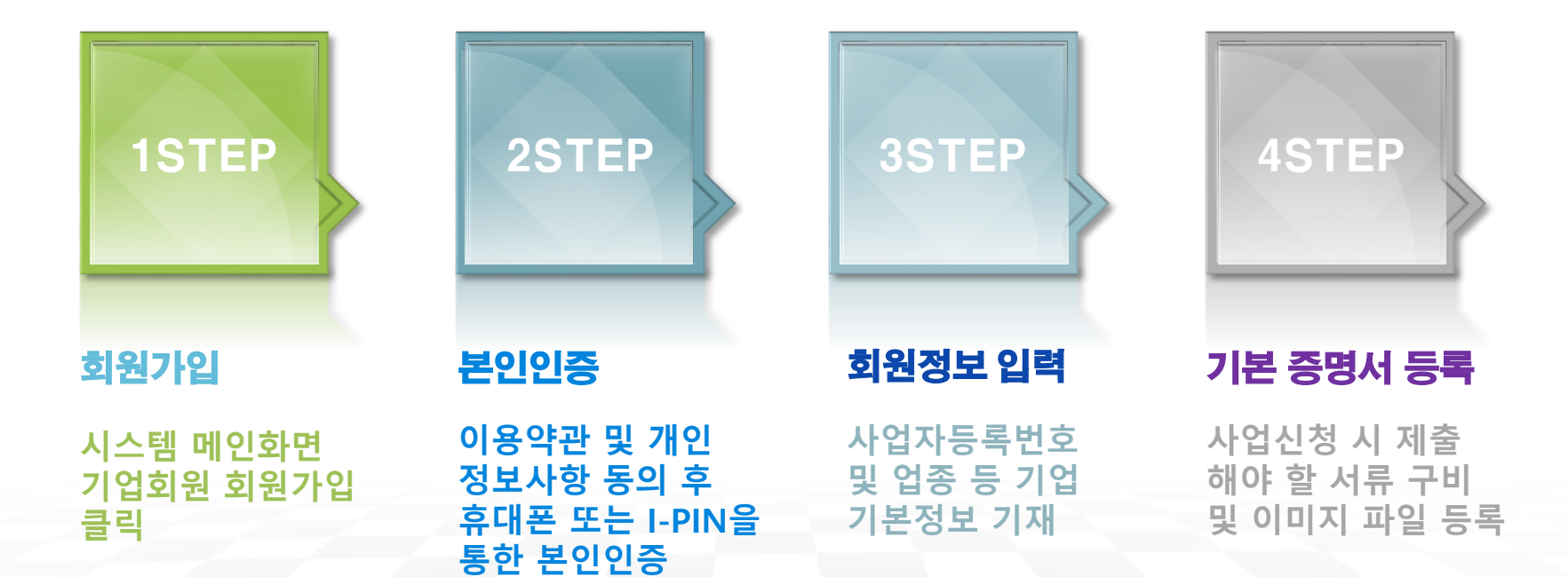

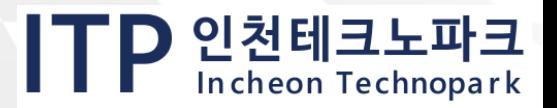

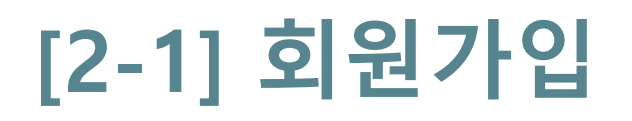

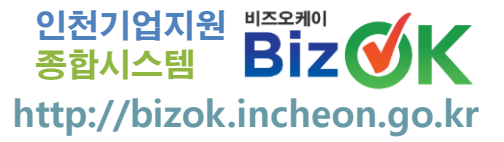

### ① 시스템 메인 화면 우측 상단 [회원가입] 클릭 ② [기업회원 가입하기] 클릭

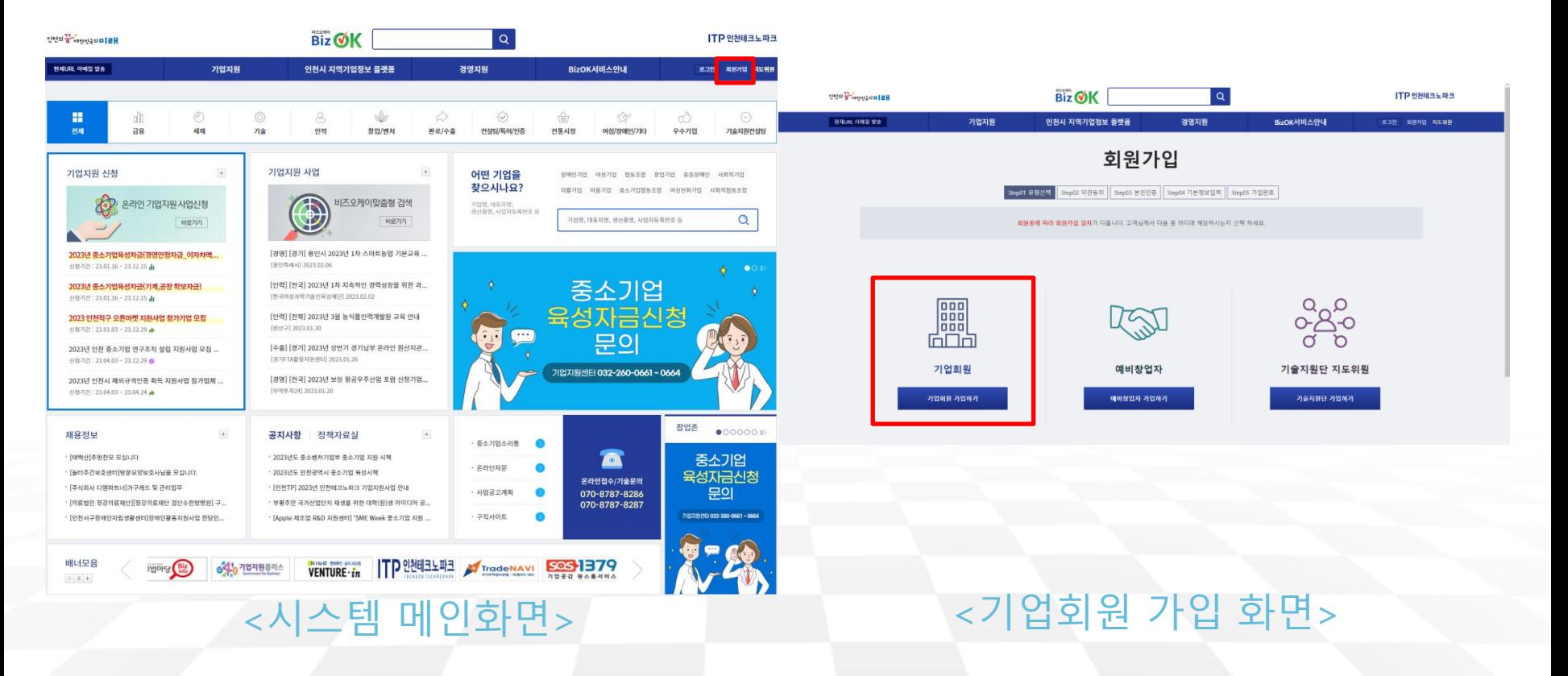

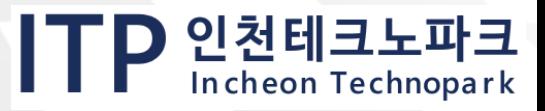

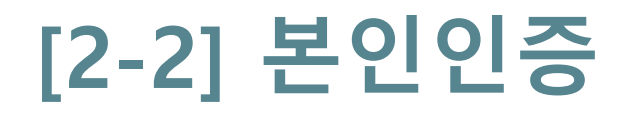

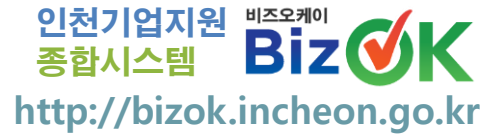

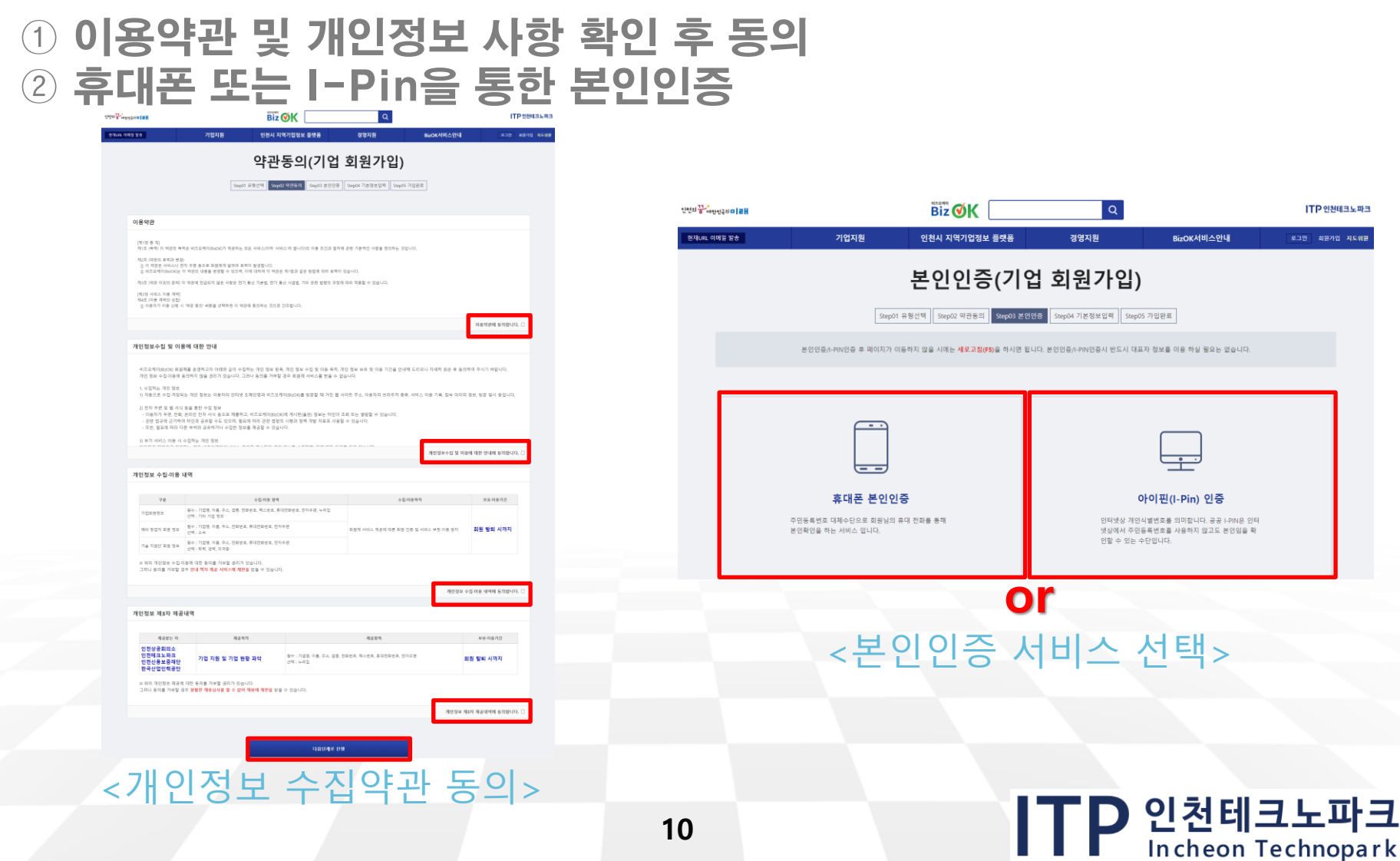

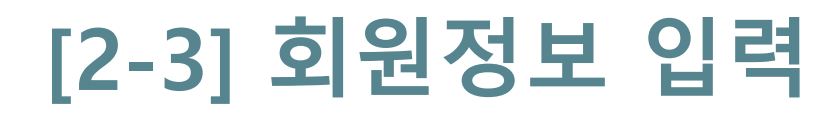

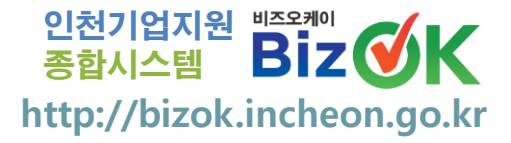

TP 인천테크노파크

### ① 본인 인증 완료 후 회원정보 입력 및 가입하기 버튼 클릭 ※ e메일 or SMS수신을 허용한 사용자는 이후 BizOK 시스템에 관심분야 사업이 등록 되었을 경우, 사업공고 안내 메시지를 수신 받을 수 있음

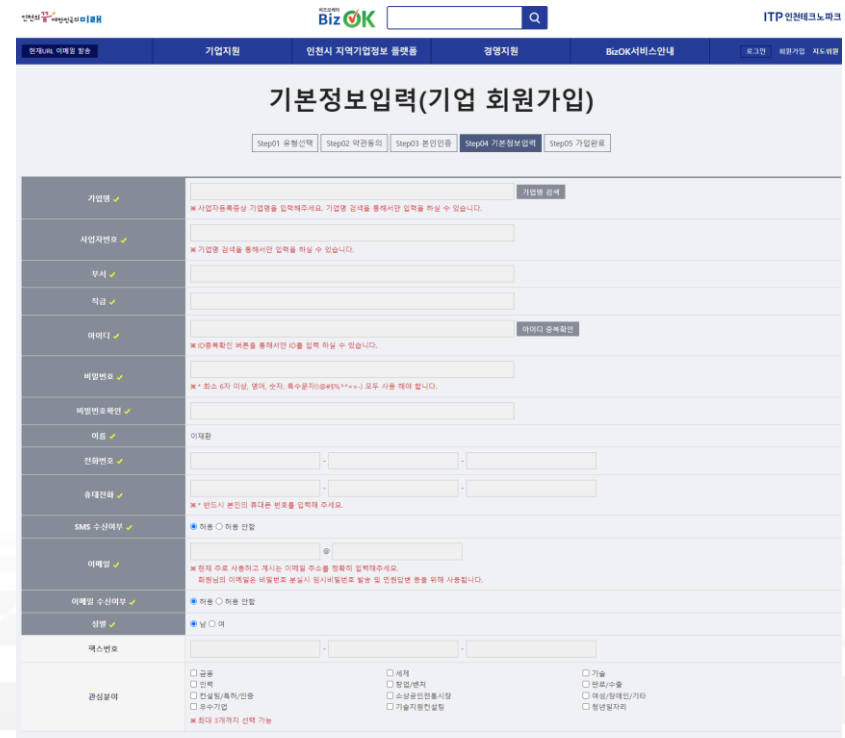

<회원정보 입력 화면>

 $\begin{array}{|c|c|c|}\n\hline\n\text{1} & \text{1} & \text{1$ 

**11**

## **[2-3] 회원정보 입력**

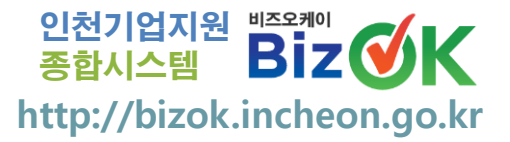

### ② 다음과 같이 기업이름을 찾을 수 없을 경우 기업정보액 버튼을 클릭하여 직접 등록

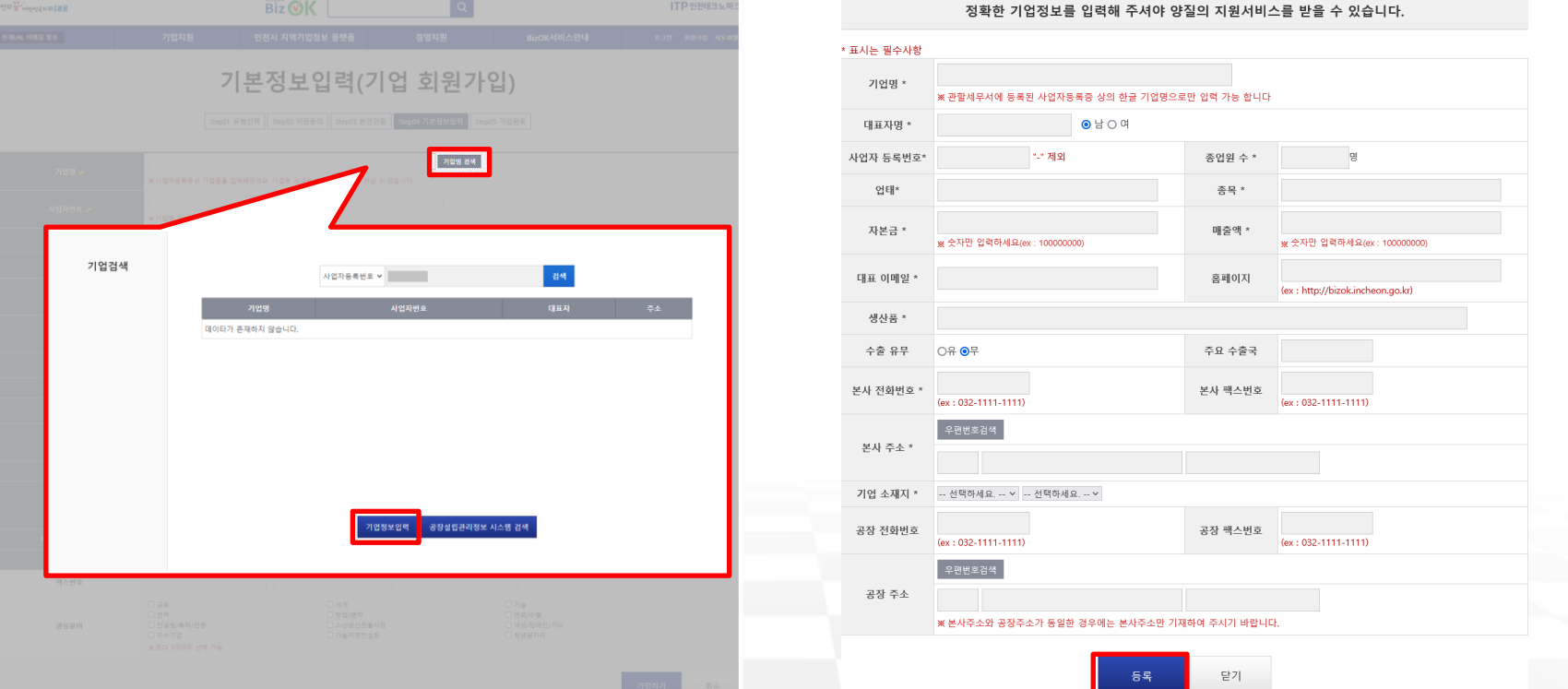

### <기업정보 입력 화면>

**12**

TP 인천테크노파크

## **[2-4] 기본 증명서 등록**

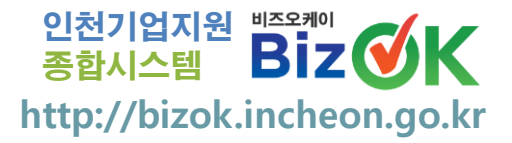

### ① 가입 완료 후 [마이페이지] - [기업정보관리] 클릭 ② 사업자 등록증, 재무정보 등 기본정보 등록 (추후 수정 및 추가 가능) ※ 모든 증명서 및 확인서 파일은 이미지로 첨부가능

※ 필수사항 : 사업자 등록증, 재무정보, 사업장 필수정보 (미등록 시 사업신청 불가)

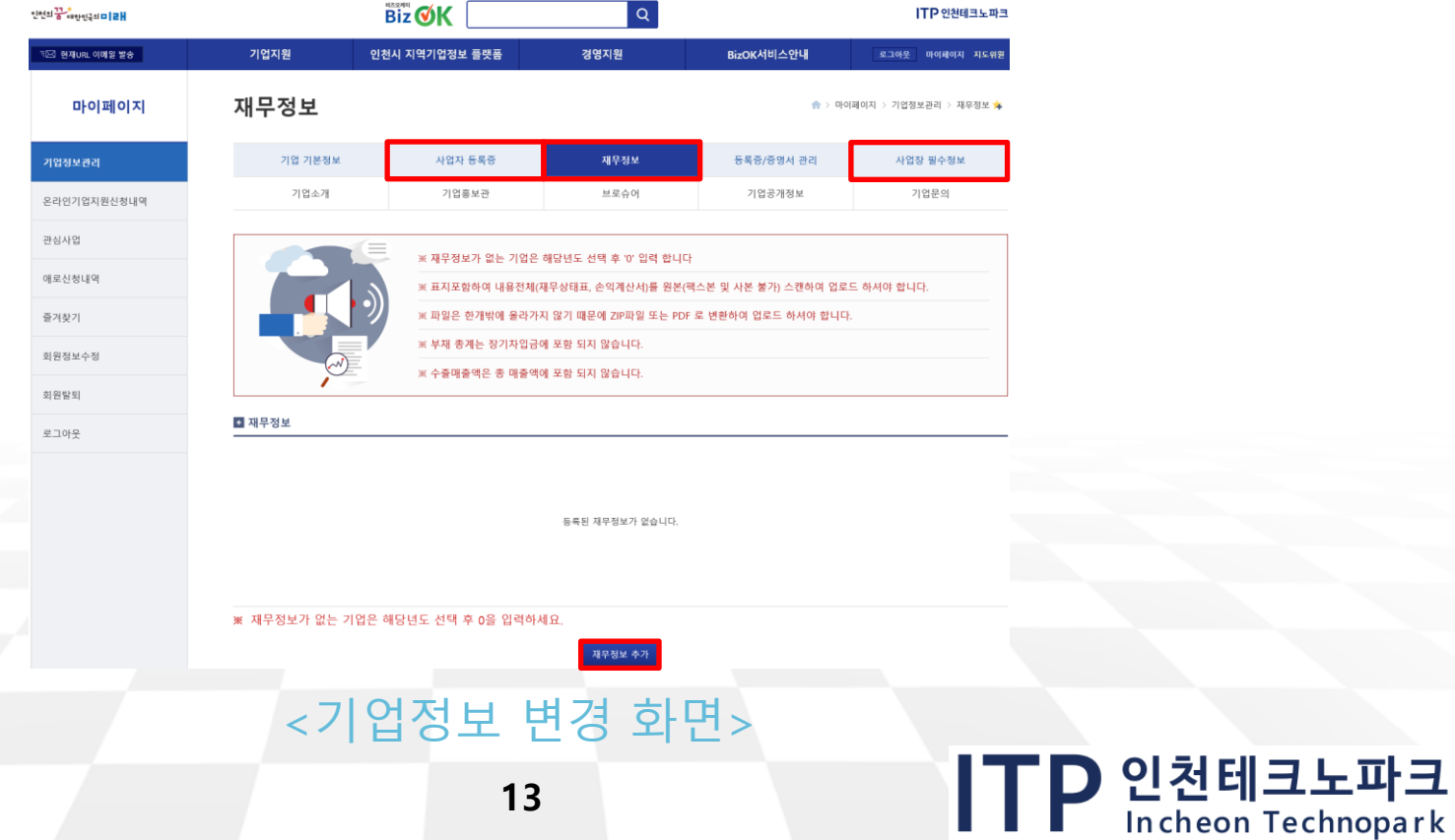

## 종합시스템 **3. 지원사업 신청절차**

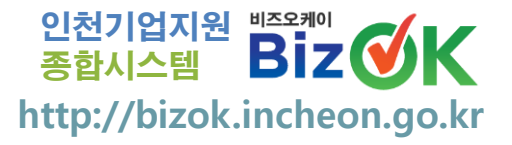

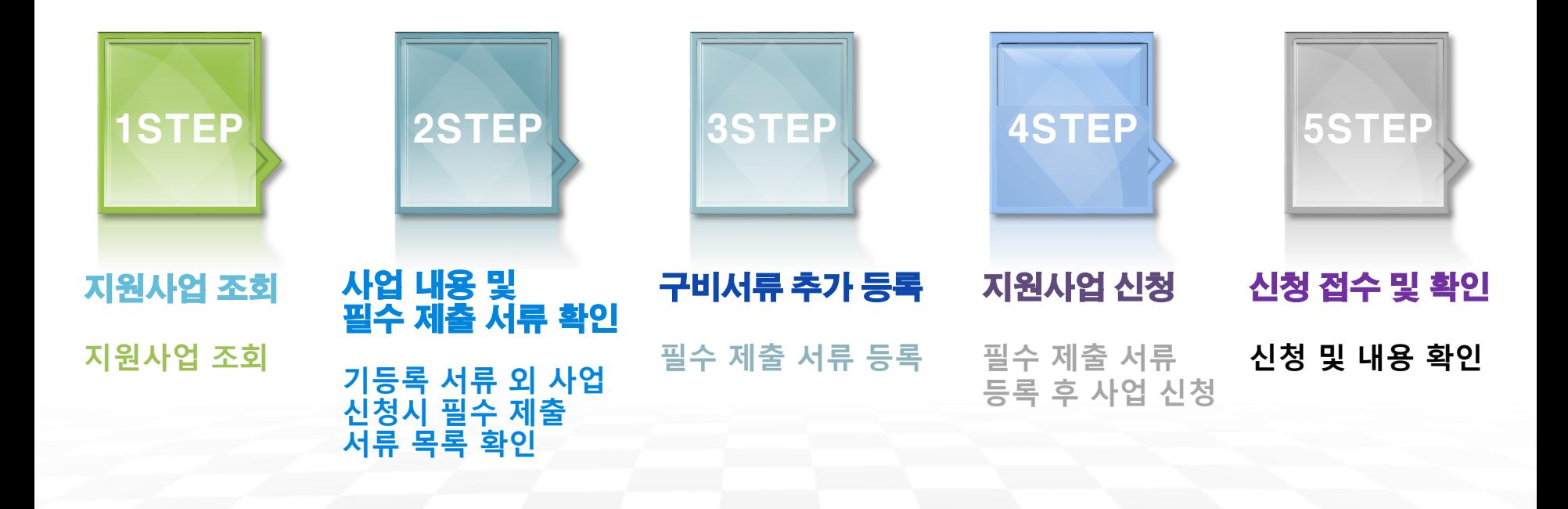

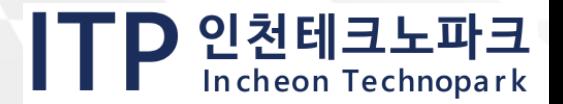

## **[3-1] 지원사업 조회**

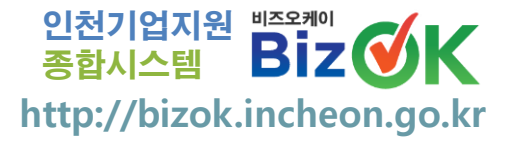

### ① 홈페이지 상단 [기업지원] - [온라인 기업지원사업신청] 클릭 ② 지원사업 목록 중 신청하고자 하는 사업명 클릭

#### 온라인 기업지원사업신청

지원분야

온라인 기업자원사업명

口包鞋

□ 우수기업

□ 컨설팅/특허/인증

.<br>- 기업지원 > 온라인 기업지원사업신청 ·

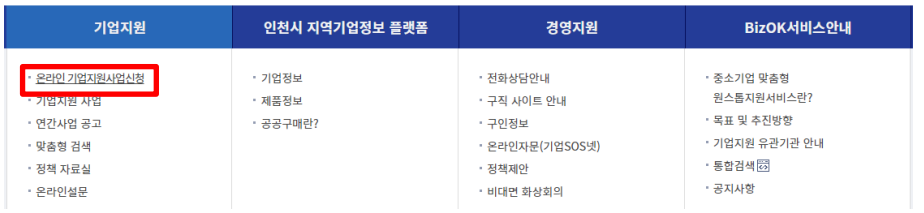

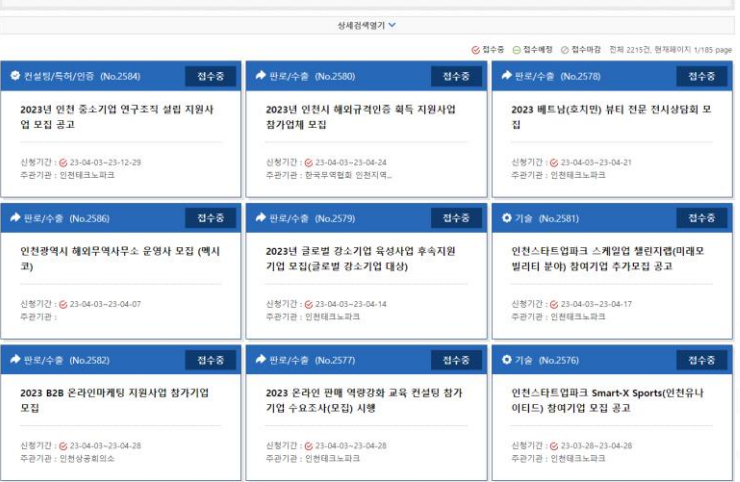

□ 창업/변처

□ 소상공인전통시장

□ 기술자원전설팅

□ 판로/수출

□ 청년일자리

**관계** 

□ 여성/장애인/기타

### <온라인 기업지원사업 화면>

## TP 인천테크노파크

## <홈페이지 상단 메뉴>

**15**

## **[3-2] 사업 내용 및 필수 제출 서류 확 인**

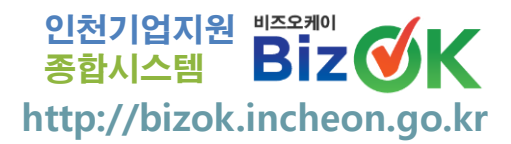

### ① 사업상세 내용 및 제출 서류 목록 확인 ② <mark>기업정보관리 버튼을 클릭하여 〈기업정보관리〉로 이동</mark> ※ 신청 접수 담당자가 지정해 놓은 제출 필수 서류를 등록하지 않은 경우, 사업 신청을 할 수 없음 ※ 필수 제출 서류 목록을 확인하여 우선 등록 하여야 함 **기업정보 관**

기업 기본정보 ★ > 마이페이지 > 기업정보관리 > 기업 기본정보 ★ [KOTRA] K-Global @ Silicon Valley 2020 참가안내(12.01.~12.04.) ※기업 정보가 입력되어야 신청 가능합니다. 기업 기본정보 사업자 등록증 재무정보 등록증/증명서 관리 사업장 필수정보 관심사업 등록 기업홍보관 기업공개정보 기업문의 기업소개 브루스어 인천KOTRA지원단 2020.11.27(금) 00:00 ~ 2020.11.30(월) 23:59 지위 사인단 신청 기간 선발업체 수 사업 형태 일반 1000 / 선작순 / 선발방법 분야 판로/수출 조히스 69 대표자 성별 당 신청자 수 사업자번호  $12***$ 종업원 수 29 기업정보 관리 입태 언태 조모 촌목 온라인 접수 자본금 100,000,000원 매출액 100,000,000 원 [사업장 필수정보를 등록 해주세요 대표 이메일 ※ 마이페이지>기업정보 관리에서 필수 사항을 모두 입력 하시면 [기업정보 등록] 버튼이 [기업지원사업 신청] 버튼으로 변경 됩니다 홈페이지 http://bizok.incheon.go.k 점부1 圖 K-Global\_종합안내.jpg 생상품 생산품 점부2 图 K-Global Day 1.png 수출유무 주요 수출국 점부3 K-Global\_Day\_2.jpg 본사 전화번호 032-1111-1111 본사 팩스번호 □ 설명회 개요 본사주소 • 사업명 : K-Global @ Silicon Valley 2020 ○ 기간 및 장소 : 2020, 12, 1(화) ~ 12, 4(금) / 온라인 공장 전화번호 공장 팩스번호  $0.48$ - "포스트 코로나19 시대를 위한 AI, 핵신적 게임 제인저" 주제를 통한 온라인 컨퍼런스 등 공장 주소 - 포럼, 투자유치, 질의용답 및 전시상담 진행 사업개요 - 모든 행사는 영어로 진행되며, 한국 자막 및 통역 서비스 제공 o 참가비 : 무료 기업 기본정보 변경 ㅇ 홍보영상 링크 : https://youtu.be/d3HBLRBr5-0

※ 신청 링크를 통한 웨비나 및 상당회 신청 - 참가신청 링크 (<mark>http://k-global.ictcyberworld.com</mark>) 작성 및 제출 \* 온라인 사업신청 버튼 클릭을 통한 사업신청 불요

페이스북공유 트위터공유

### <사업 내용 상세 확인>

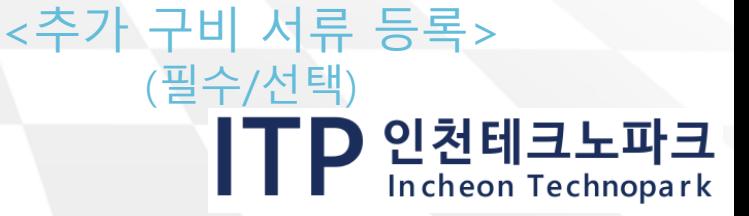

## **[3-3] 구비서류 추가 등록**

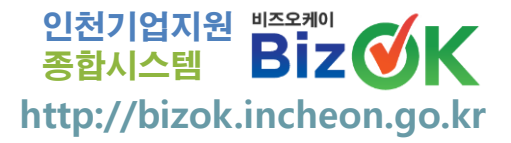

### ① 기업정보관일 버튼 아래에 등록되지 않은 필수 제출 서류 확인 가능 ② 미등록 서류 중 필수 제출 서류만 추가 등록 ※ 사업신청 필수 서류는 지원사업별로 모두 상이함 ※ 기업정보관리에서 신규문서 등록 외에 기존서류 수정 및 삭제가 가능함

등록증/증명서 관리

 $1101T + 22$ 

◆ > 마이페이지 > 기업정보관리 > 등록증/증명서 관리 술

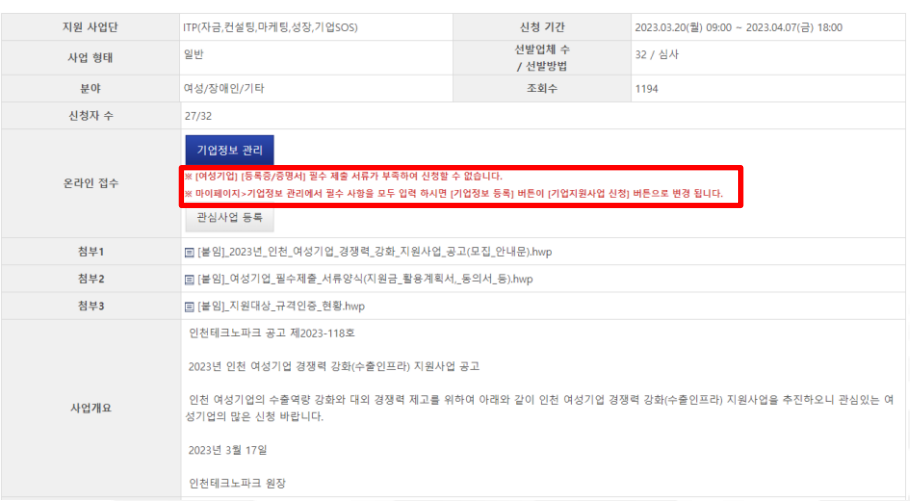

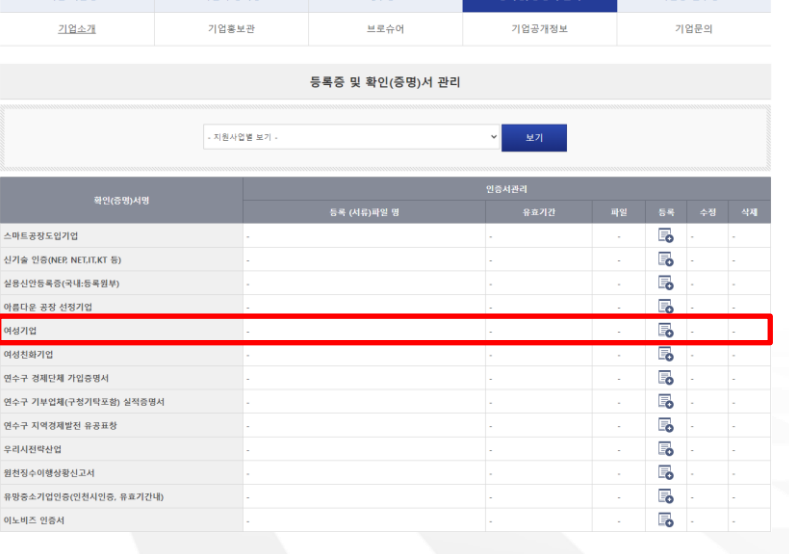

<기업정보관리> <추가서류등록>

ITP 인천테크노파크

## **[3-4] 지원사업 신청**

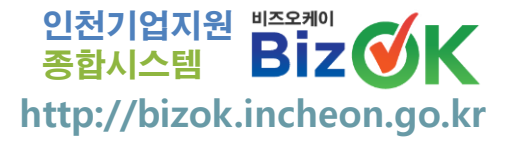

### ① 필수 제출 서류 추가 완료 후 [기업지원사업 신청] 버튼 클릭 ※ 사업신청에 필요한 필수 서류가 모두 충족될 경우 기업정보 관리 버튼이 자동으로 기업지원사업 신청 버튼으로 변경됨

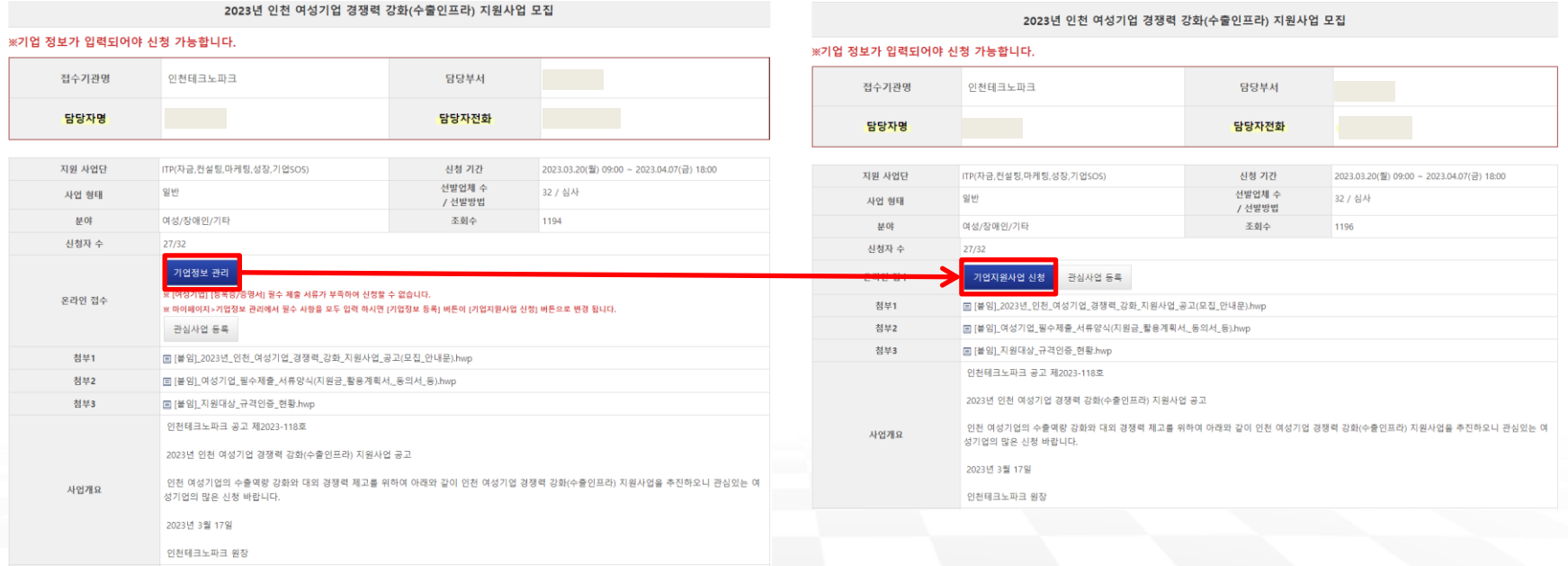

### <지원사업 내용 상세 화면>

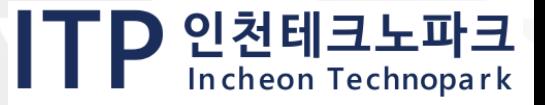

## **[3-5] 신청 접수 및 확인**

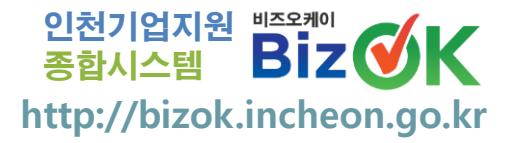

TP 인천테크노파크

## ① 기업자원사업생 을 누른 후에도 사업자 등록증, 재무정보, 업체정보 등 기업정보 변경가능

온라인 기업지원사업신청

▲ > 기업지원 > 은라인 기업지원사업신청 ★

#### 2023년 인천 여성기업 경쟁력 강화(수출인프라) 지원사업 모집

#### : 기업 정보가 입력되어야 신청 가능합니다.(\* 표시 항목은 필수입력사항입니다.)

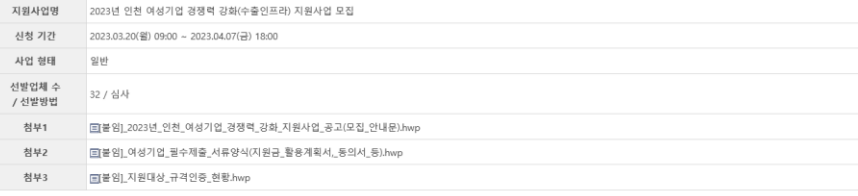

#### ■ 사업자 등록증

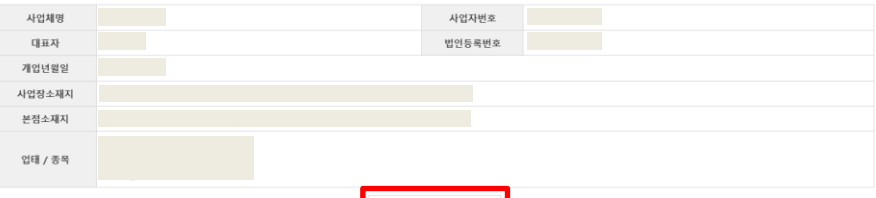

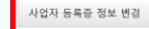

#### ■ 재무정보

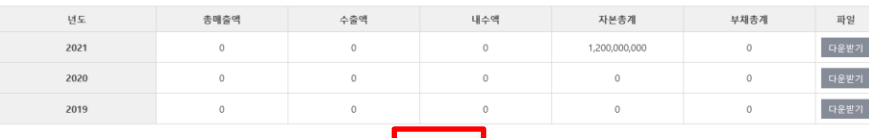

### <온라인기업지원신청 화면>

재무정보 변경

**19**

## **[3-5] 신청 접수 및 확인**

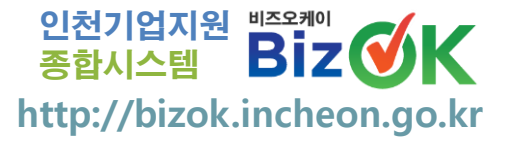

TP 인천테크노파크

### ② [마이페이지] - [온라인기업지원신청내역] 에서 접수 확인 ※ 사업신청 시 SMS 발송 확인

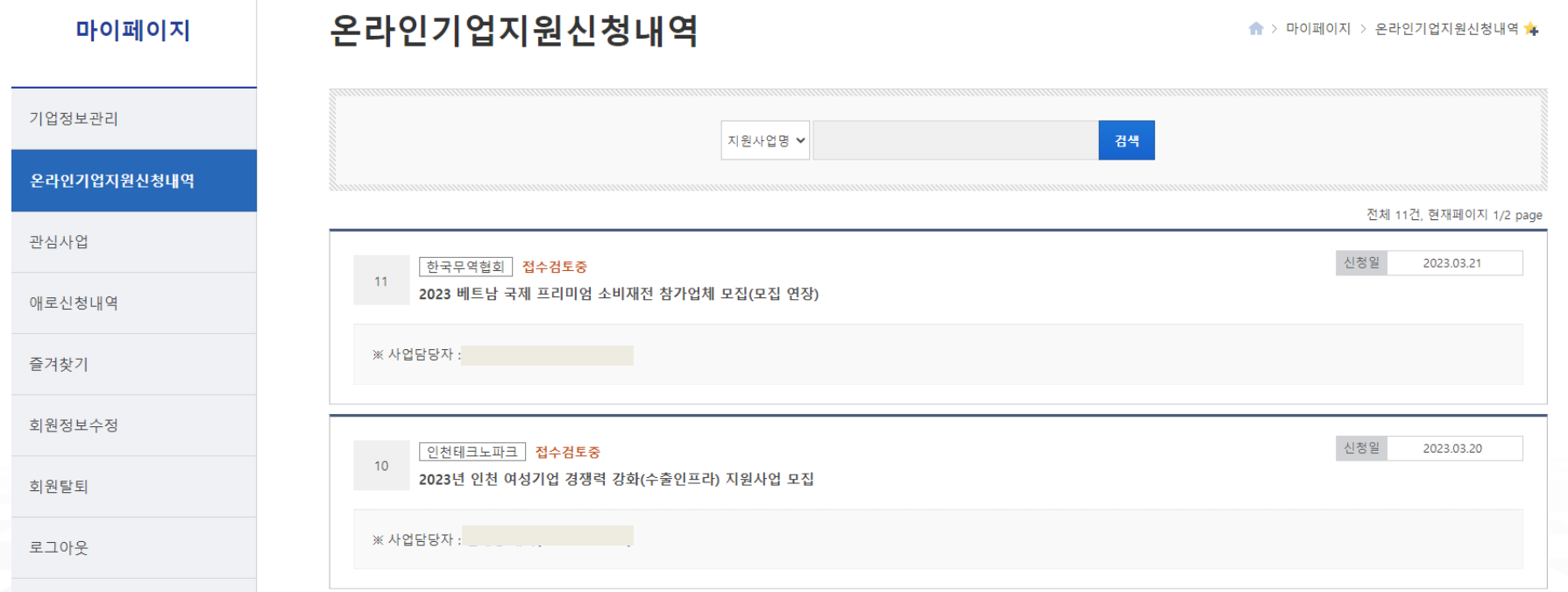

<온라인기업지원신청내역 화면>

**20**

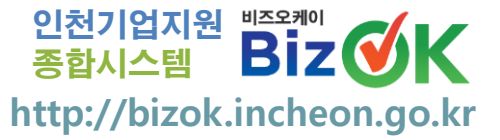

## **4. 접수 중 자료 보완 절차 및 결과 확인**

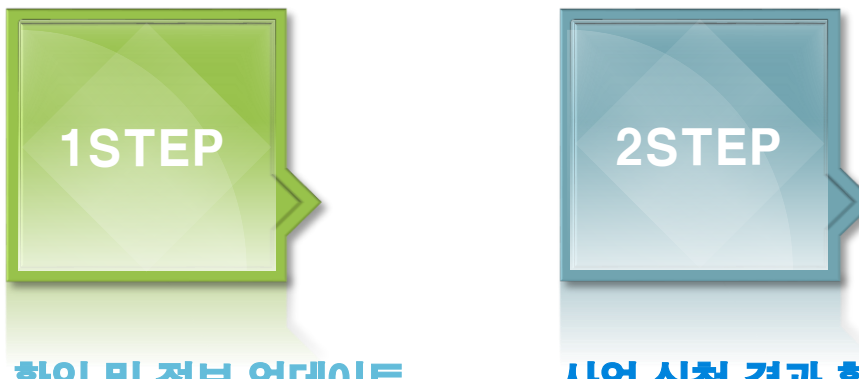

### 접수 확인 및 정보 업데이트

**접수 확인 후 서류 추가 및 변경사항 업데이트 ※ 접수완료 시 수정 불가능** 사업 신청 결과 확인

**지원사업에 대한 선정 결과 확인**

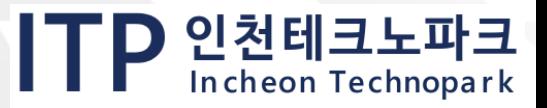

## **[4-1] 접수 확인 및 정보 업데이트**

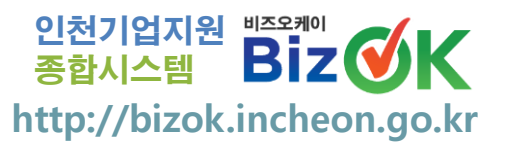

① [마이페이지] - [온라인기업지원신청내역]에서 사업 접수 진행 상태 확인 ※ 진행결과가 "접수검토중", "서류보완"일 경우에만 수정 가능 ② 해당 사업에서 기업정보 수정 시 [마이페이지]내 기업정보에 자동 반영 ※ 수정완료 후 하단 ووجعة 머튼으로 재접수 가능

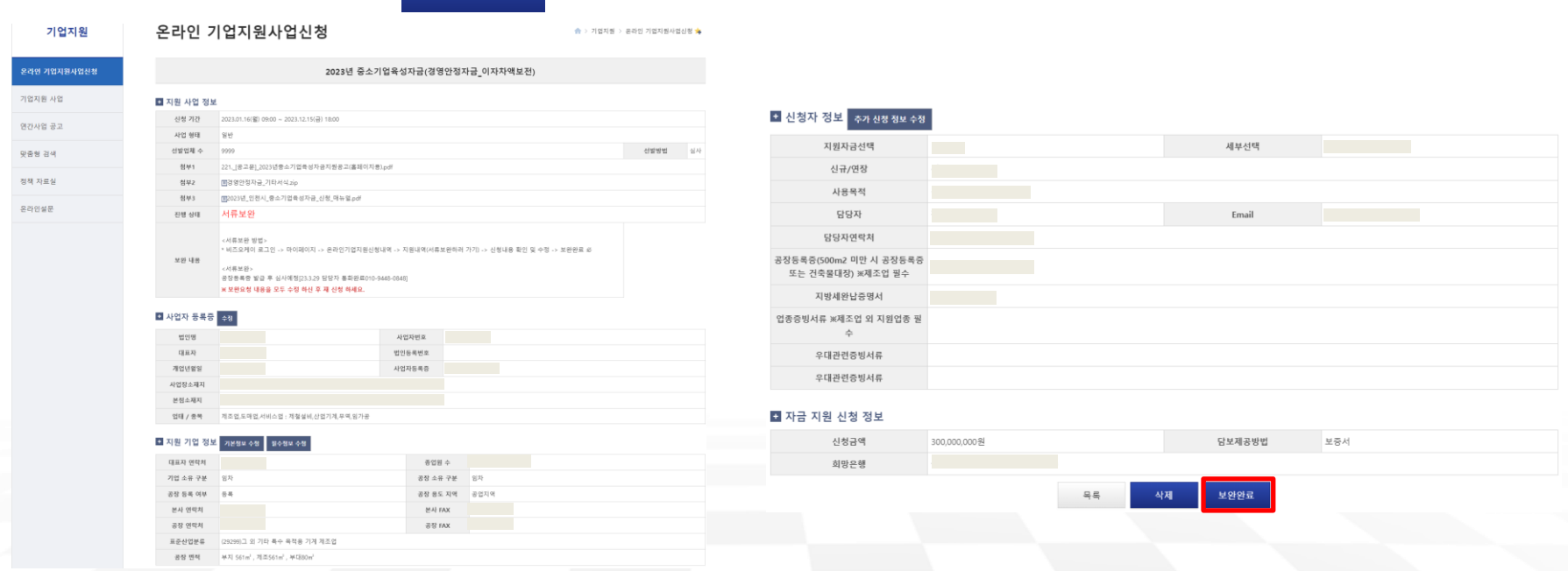

### <온라인기업지원신청내역 화면> <하단 화면>

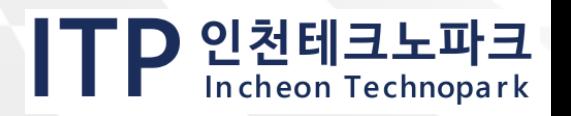

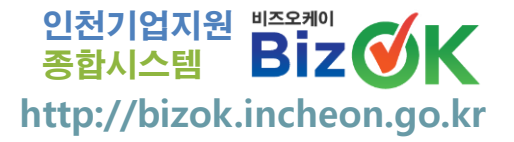

## ① [마이페이지] - [온라인기업지원신청내역] 화면에서 선정/미선정 여부 확인 가능

※ 추후 사업 담당자가 선정기업 별 선정결과 개별 통보(유선, SMS 등)

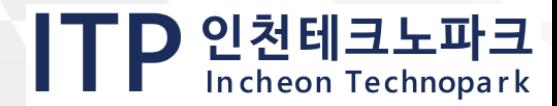

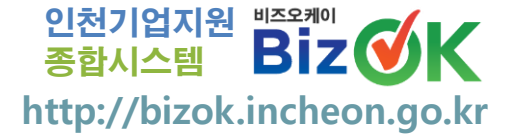

## **5. 기업정보 검색 및 내용 확인**

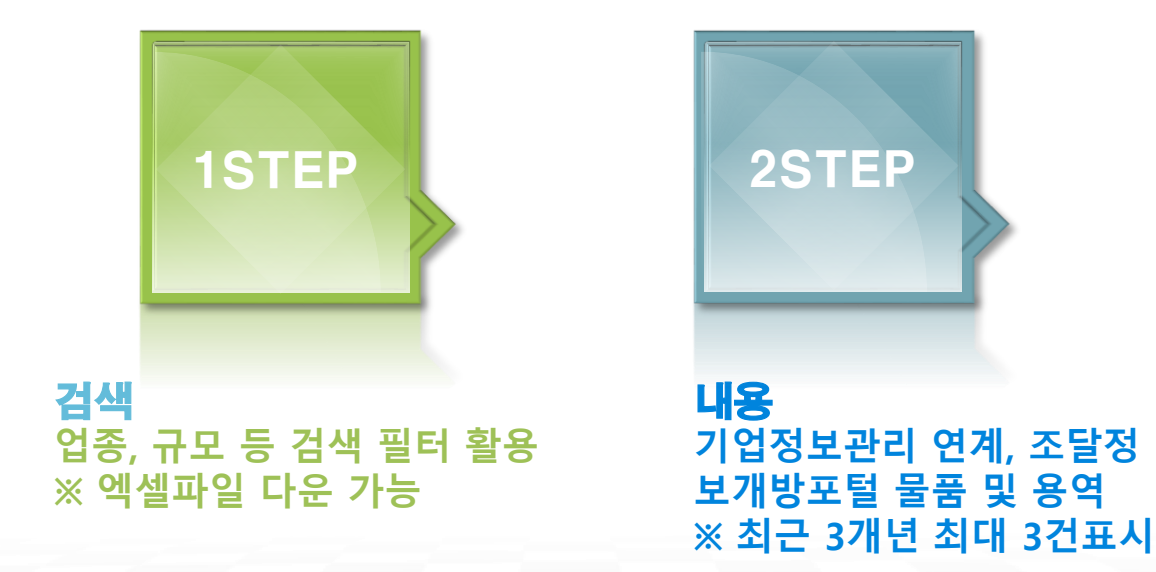

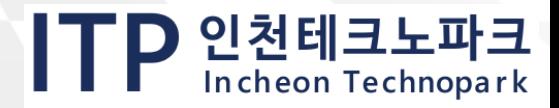

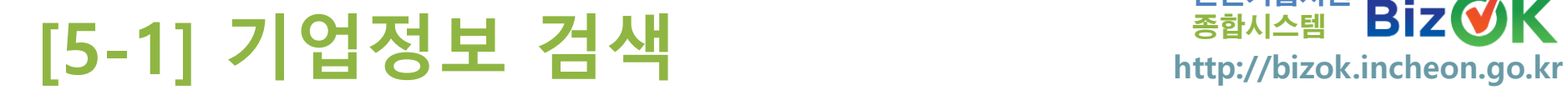

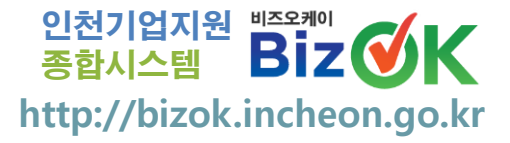

### ① [기업정보] 좌측 필터 활용 기업 조회 가능

- 기업특성 태그 설명 ※ 우측상단 제 캠캠에 액매 한 대통으로 다운 가능

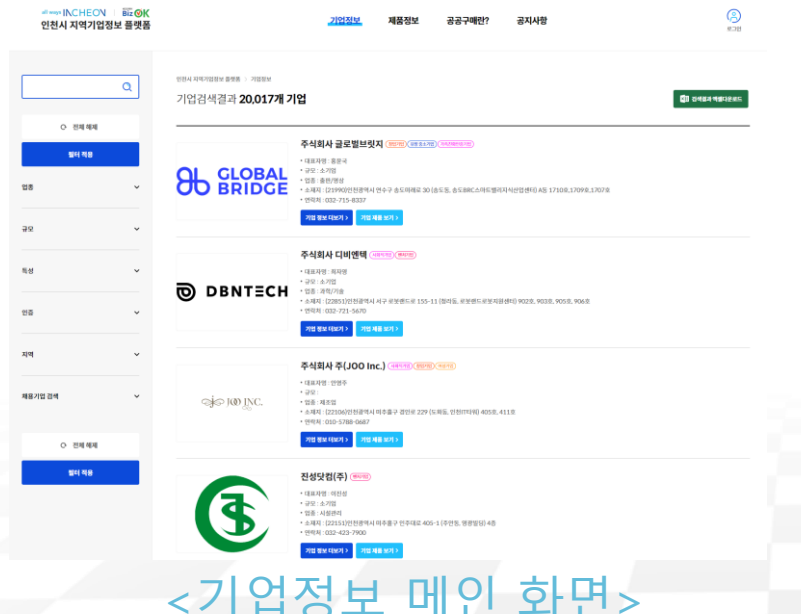

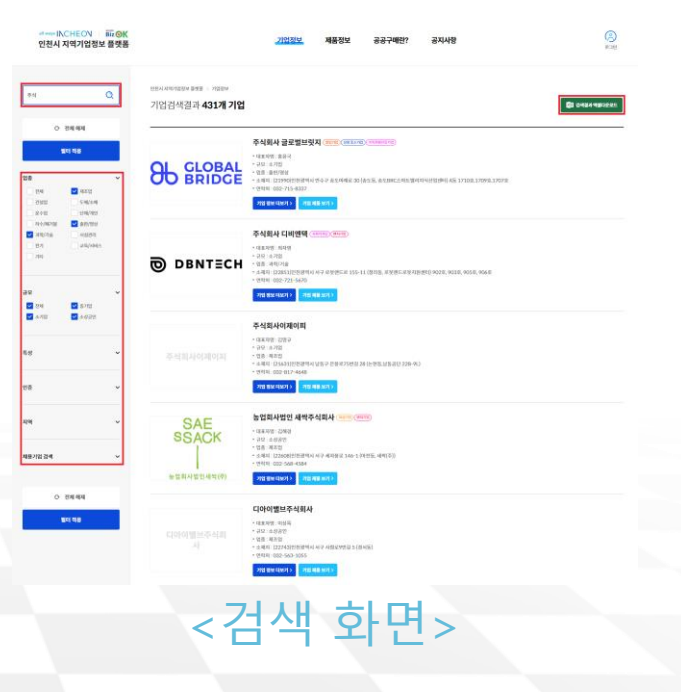

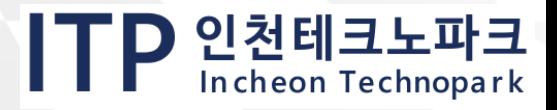

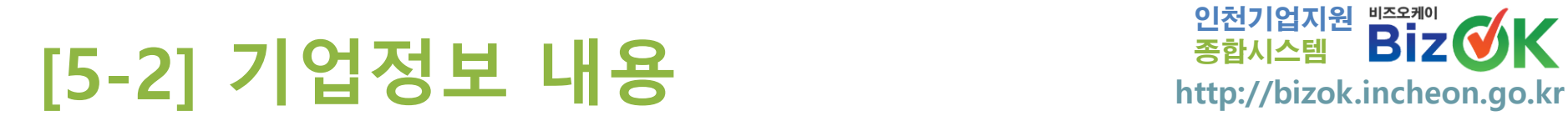

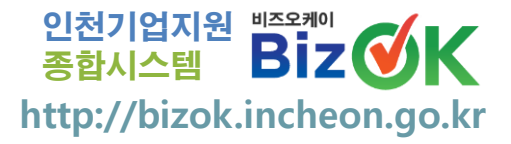

### ① [기업정보] 기업명 클릭하여 상세내용 조회 가능

② 기업정보, 브로슈어, 홍보영상 : [마이페이지] - [기업정보관리] 연계

**26**

### ※ 기업정보 : 연혁, 기업개요, 위치안내

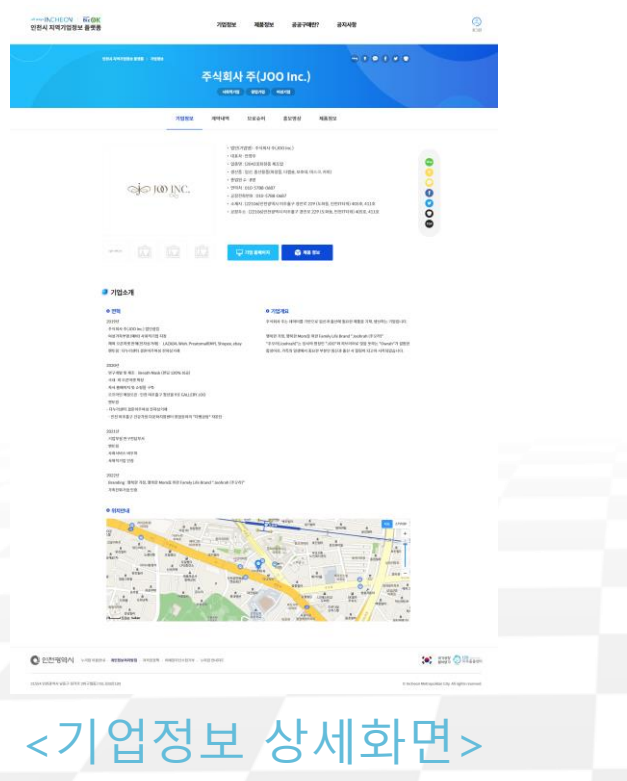

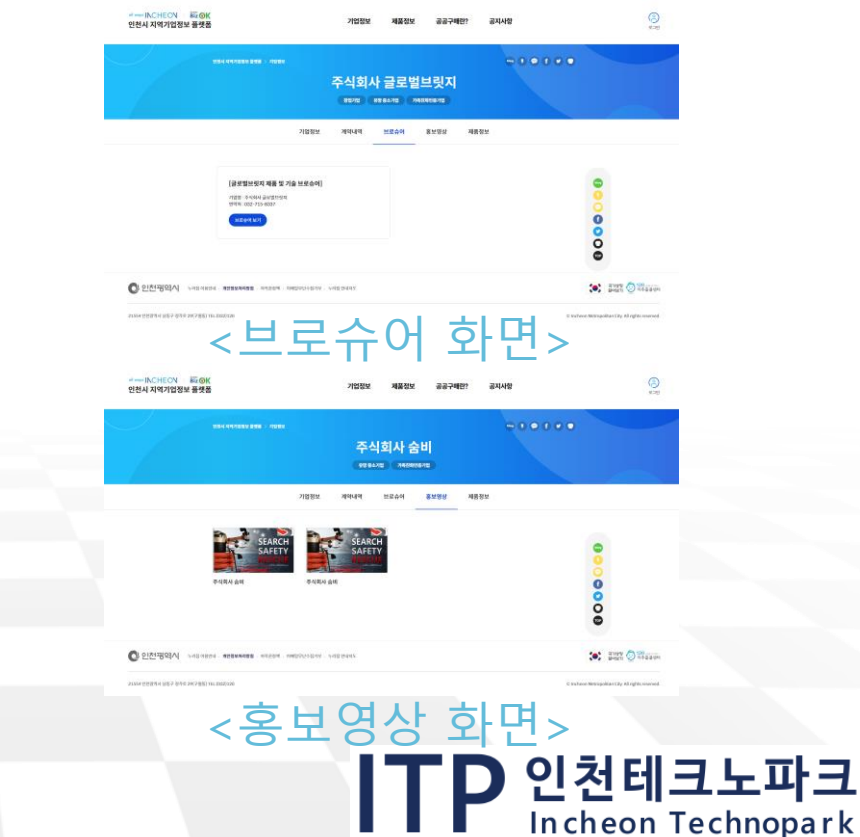

## **[5-2] 기업정보 내용 http://bizok.incheon.go.kr**

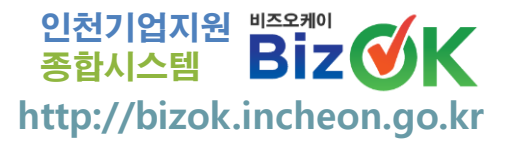

### ③ 계약내역

## ※ 공공조달개방포털 사업자번호조회 최근 3년간 용역,물품 계약정보 최대 3건 표시 ④ 제품정보

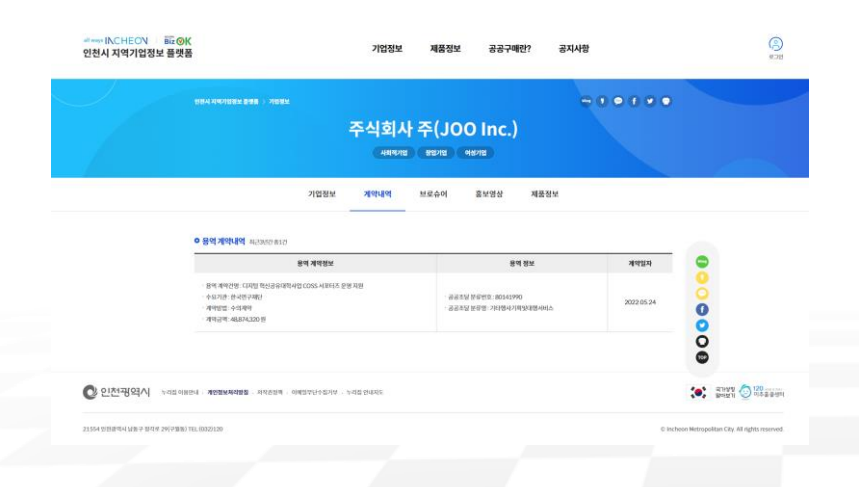

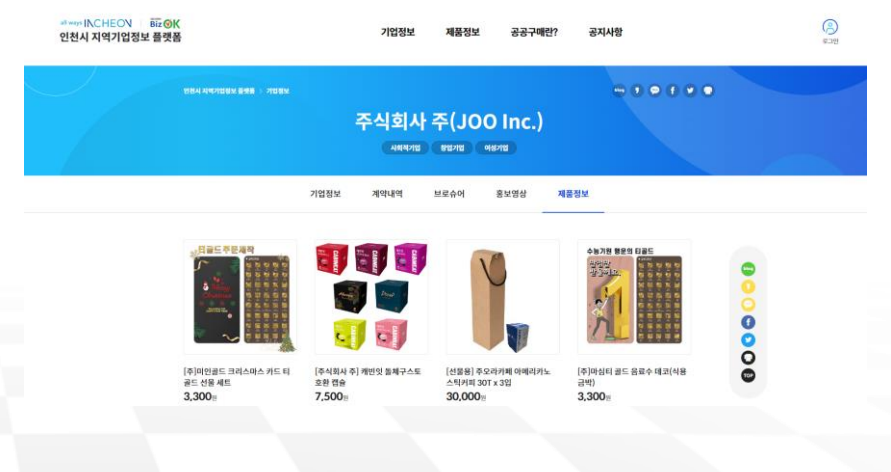

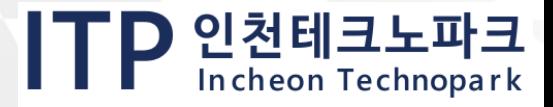

< 계약내역 화면> <제품정보 화면>

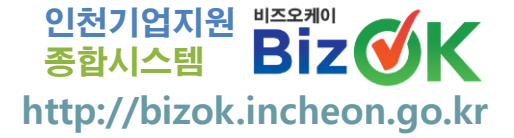

## **6. 제품정보 검색 및 내용 확인**

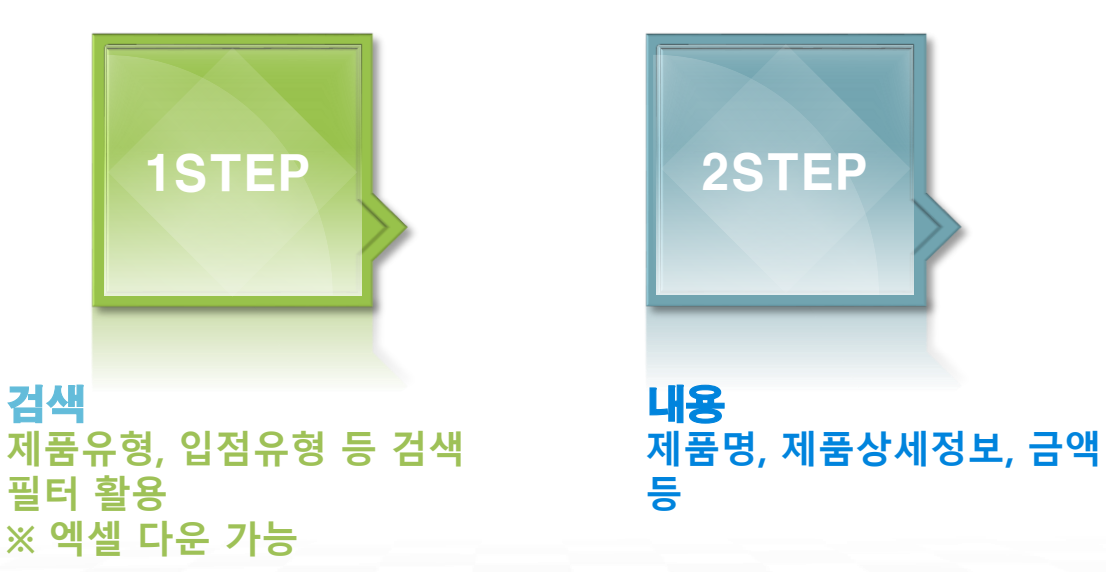

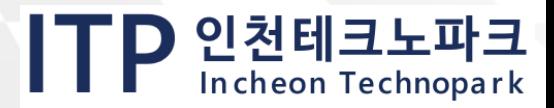

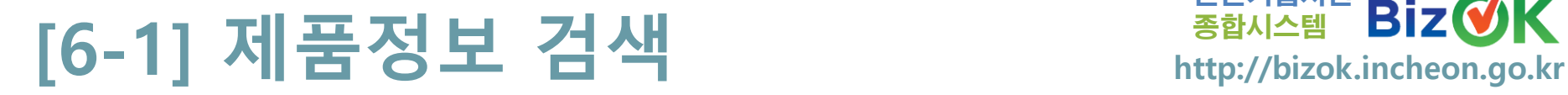

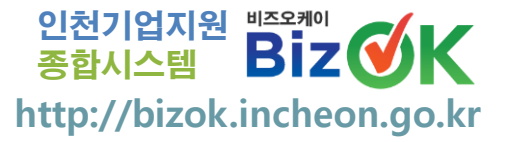

## ① [제품정보] 좌측 필터 활용 제품 조회 가능 ※ 제 검색결과액셀다운로 내든으로 다운 가능

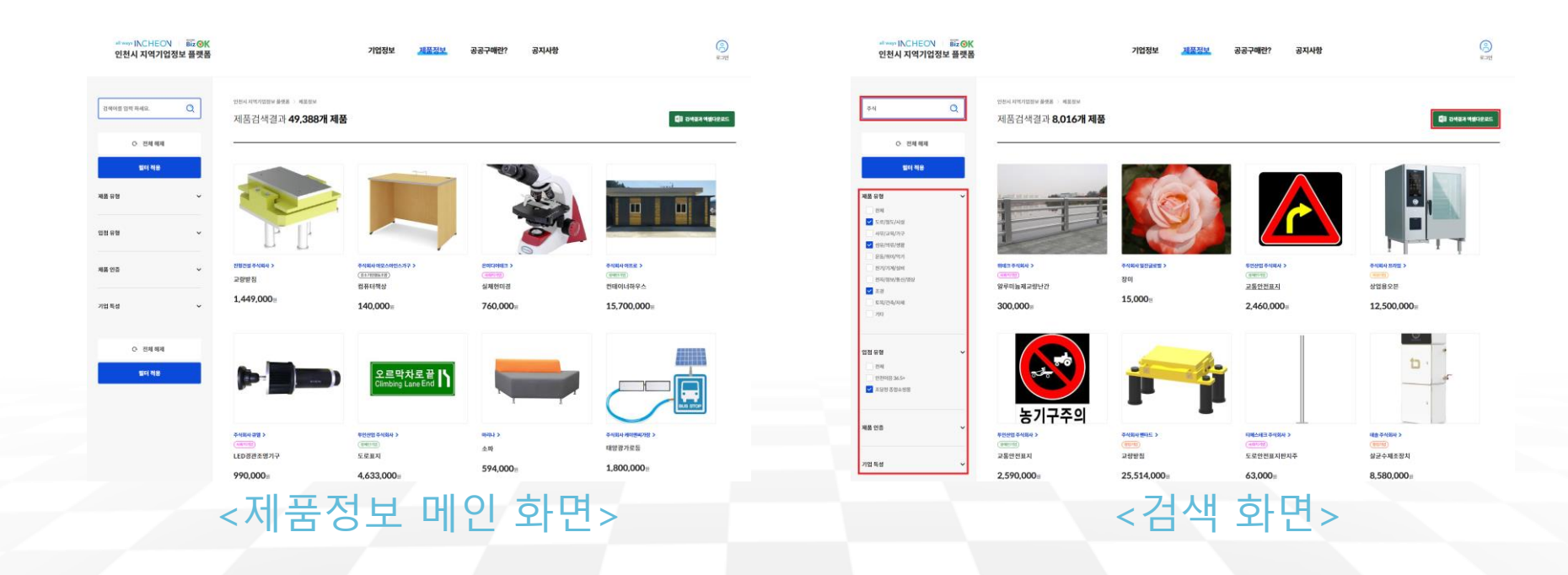

TP 인천테크노파크

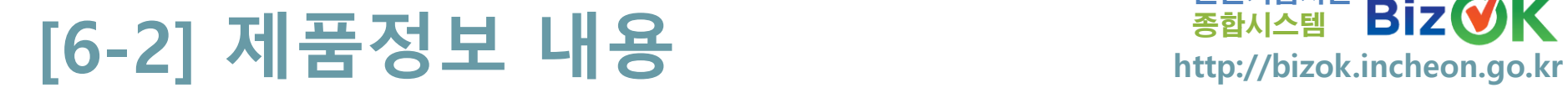

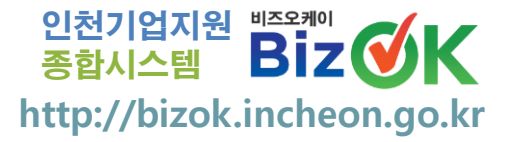

크노파크 Technopark

## ① [제품정보] 제품명 클릭하여 상세내용 조회 가능

### ② 제품명, 제품내용, 금액 등 표시

### - 제품인증 태그 설명

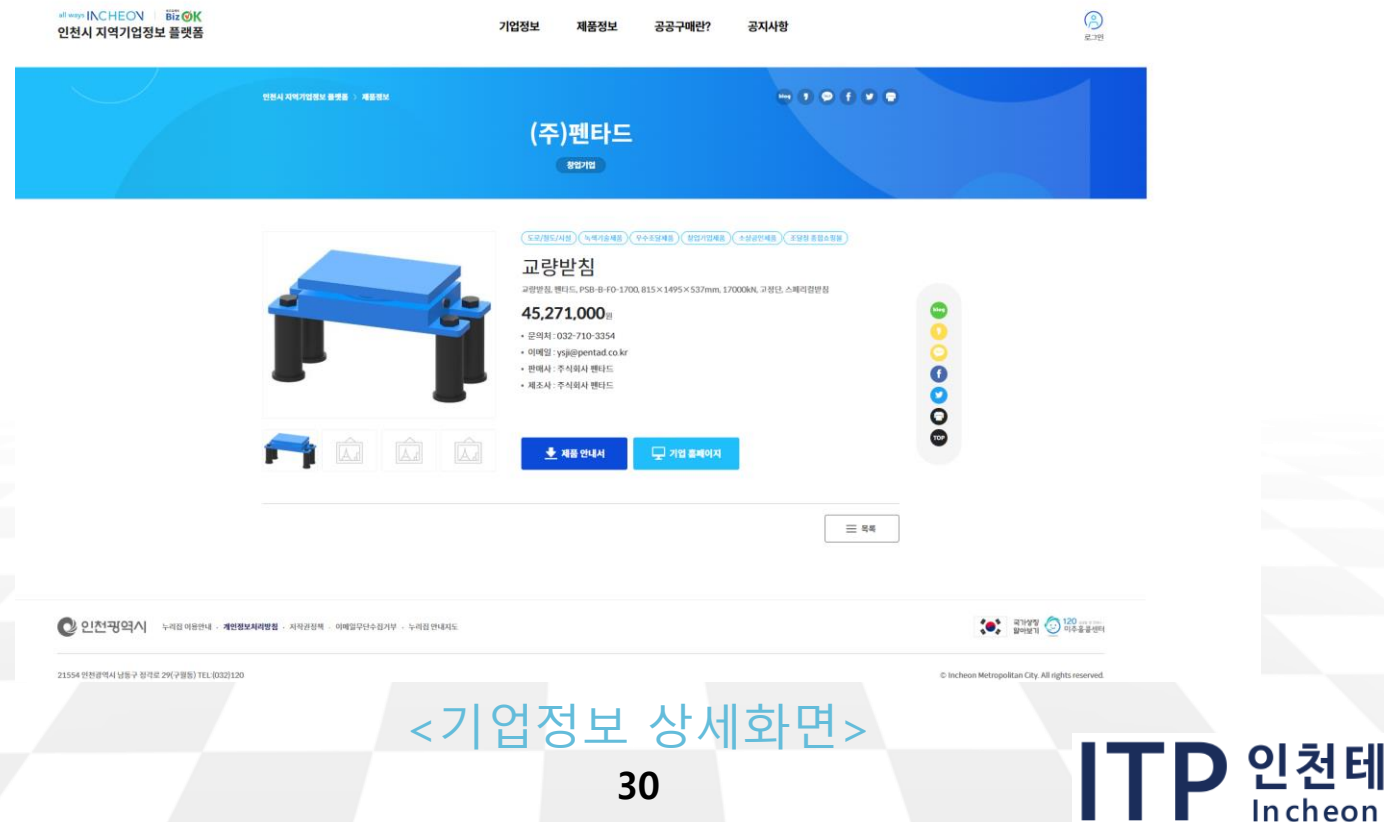

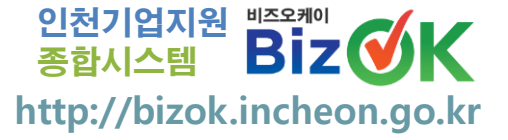

## **7. 제품등록**

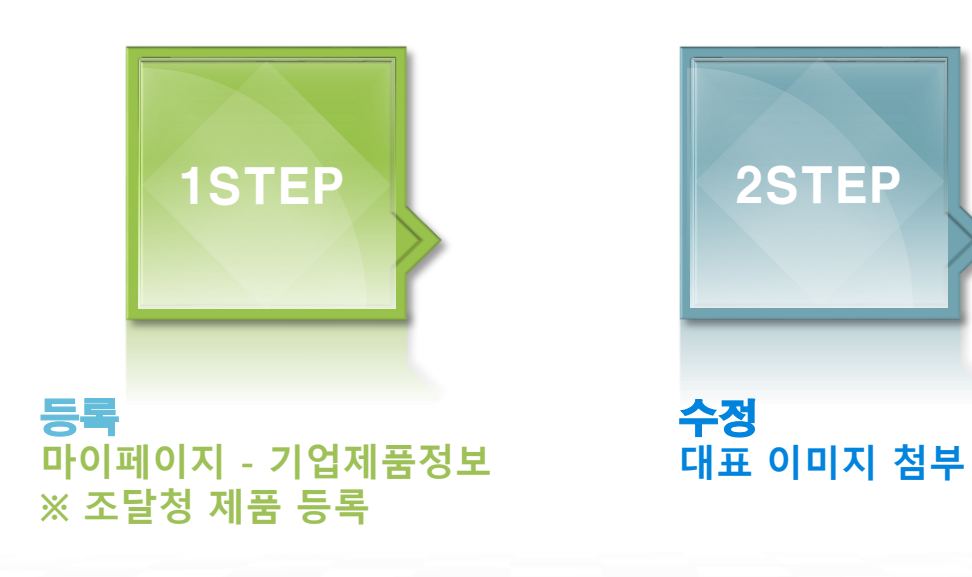

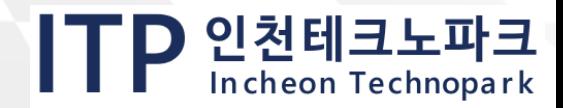

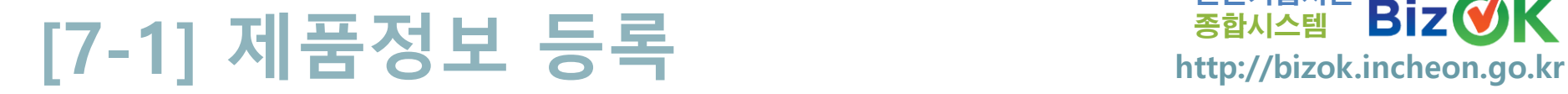

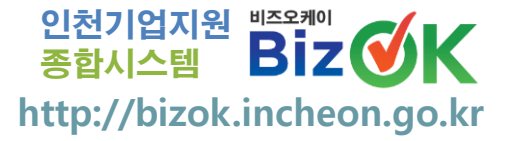

## ① [플랫폼] 메인 우측상단 잃버튼클릭 후 로그인 ② ؞◎"버튼클릭 후 [기업제품정보]│ धःः │ 버튼 클릭

### ※ 조달청 제품정보 가져옴

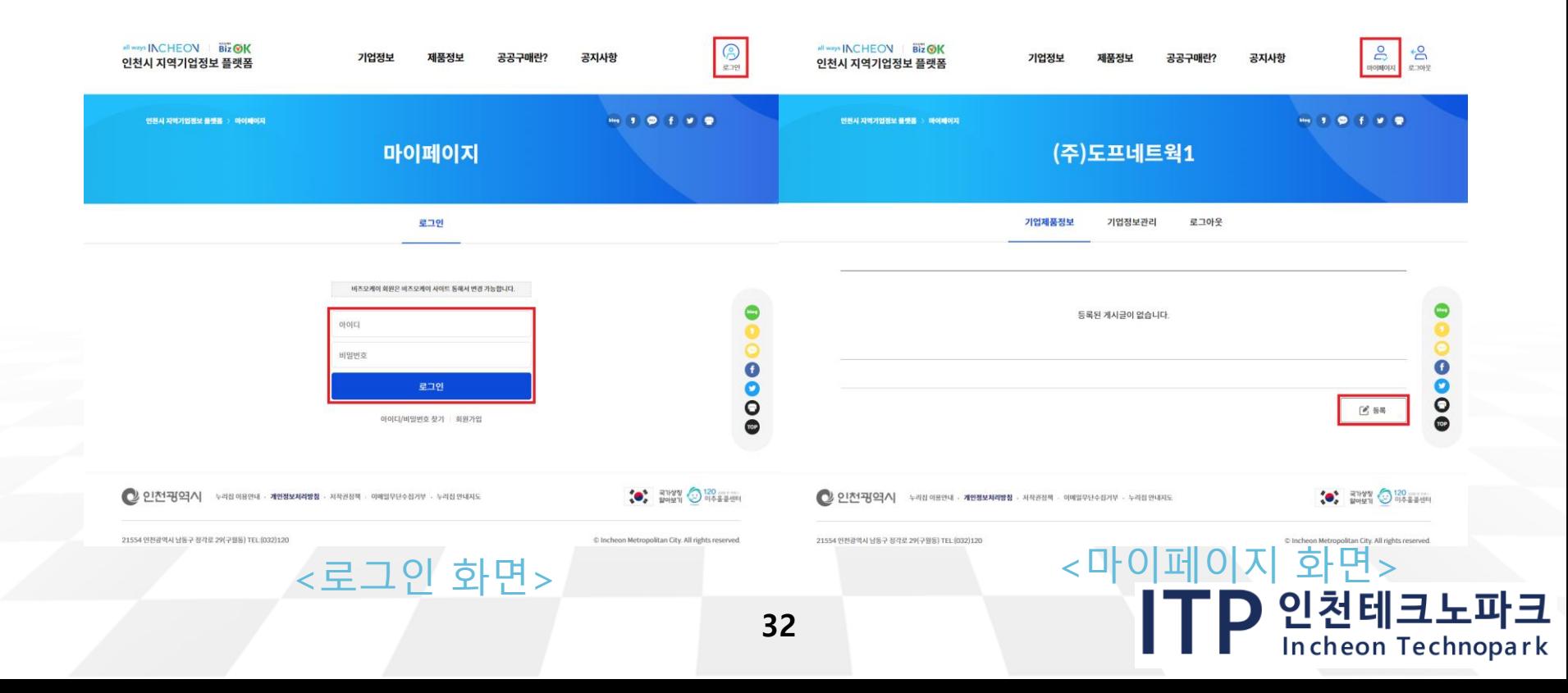

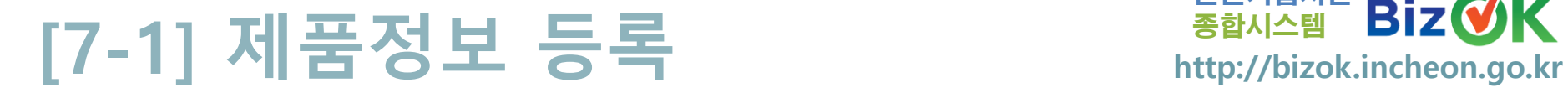

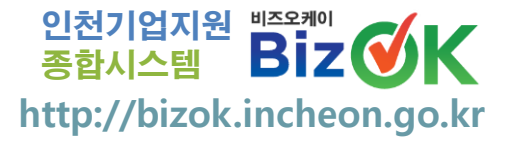

### ③ 제품명, 제품유형, 금액, 제품상세내용 등 작성

### ※ 기업명, 사업자번호, 기업특성 : [기업기본정보] 연계

④ 대표 이미지 첨부해야 [제품정보] 검색목록 이미지 표출

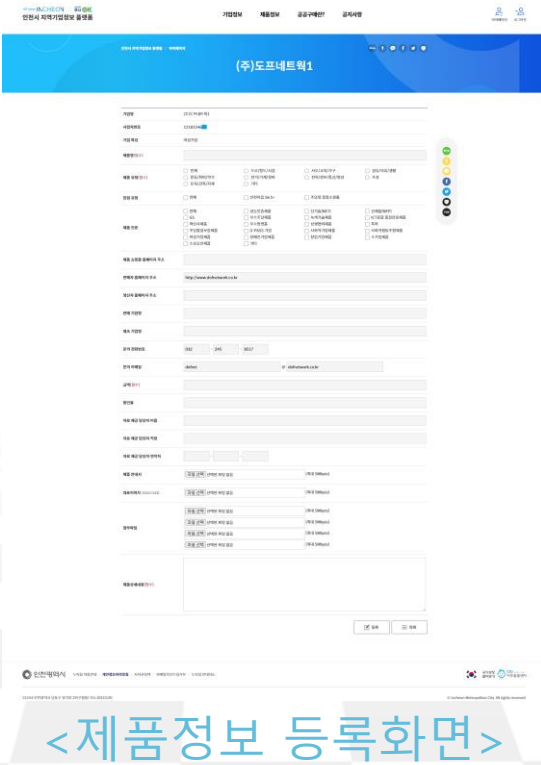

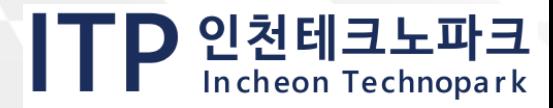

**33**

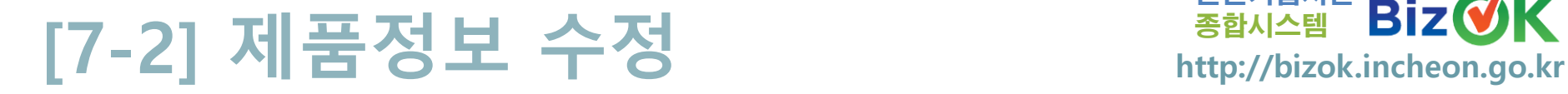

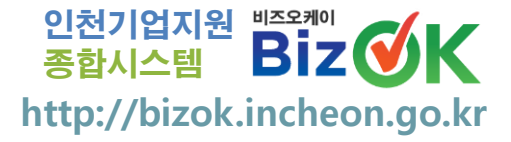

## ① [플랫폼] 메인 우측상단 잃 버튼클릭 후 로그인

② 버튼클릭 후 [기업제품정보] 버튼 클릭

### ※ 대표 이미지 첨부해야 [제품정보] 검색목록 이미지 표출

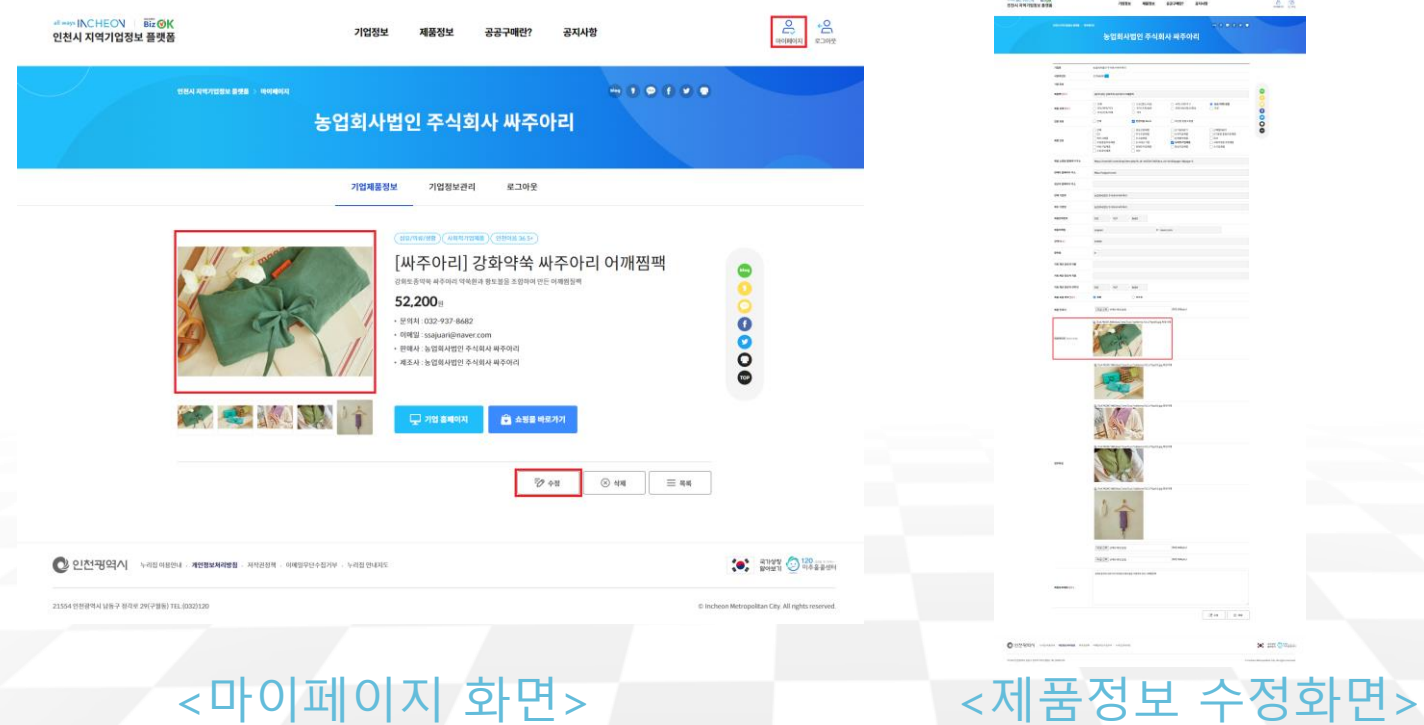

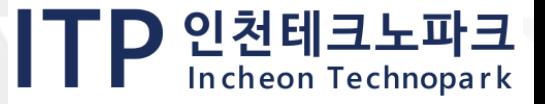

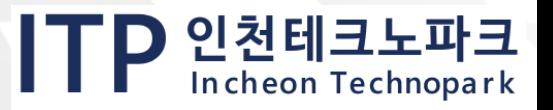

# **지원사업 문의 : 공고문 내 사업담당자 BizOK 시스템 문의 : 070-8787-8286**

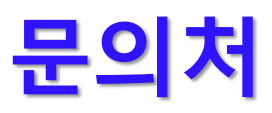

# THANK YOU

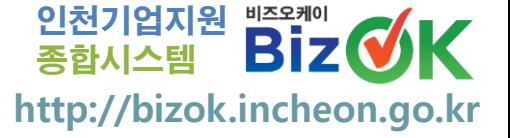